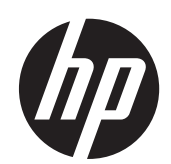

2011x/2011s/2011xi 2211f/2211x 2311cm/2311f/2311x/2311xi 2511x 2711x LCD-monitoren

**Gebruikershandleiding** 

© 2010-2012 Hewlett-Packard Development Company, L.P.

Microsoft® en Windows® zijn in de V.S. gedeponeerde handelsmerken van Microsoft Corporation.

ENERGY STAR en het ENERGY STAR-logo zijn in de VS gedeponeerde handelsmerken.

Bluetooth is een handelsmerk waarop eigendomsrechten berusten en wordt onder licentie gebruikt door Hewlett-Packard Company.

De enige garanties die gelden voor HP producten en diensten zijn de garanties die worden beschreven in de garantievoorwaarden behorende bij deze producten en diensten. Aan de informatie in deze handleiding kunnen geen aanvullende rechten worden ontleend. HP aanvaardt geen aansprakelijkheid voor technische fouten of redactionele fouten, drukfouten of weglatingen in deze publicatie.

De informatie in dit document valt onder het auteursrecht. Geen enkel deel van dit document mag worden gekopieerd, vermenigvuldigd of vertaald in een andere taal zonder voorafgaande schriftelijke toestemming van Hewlett-Packard Company.

Vierde editie (april 2012)

Artikelnummer: 619141-334

### **Over deze handleiding**

Deze handleiding bevat informatie over veiligheid en onderhoud, het instellen van de monitor, het installeren van stuurprogramma's, het gebruik van het menu met scherminstellingen, het oplossen van problemen, en technische specificaties.

A **WAARSCHUWING!** Als u de aanwijzingen die op deze manier worden aangeduid niet opvolgt, kan dit leiden tot persoonlijk letsel of levensgevaar.

A **VOORZICHTIG:** Als u de aanwijzingen die op deze manier worden aangeduid niet opvolgt, kan dit leiden tot beschadiging van de apparatuur of verlies van gegevens.

**OPMERKING:** Aanwijzingen die op deze manier worden aangeduid, bieden belangrijke aanvullende informatie.

**TIP:** Tips geven nuttige hints of snelkoppelingen.

# Inhoudsopgave

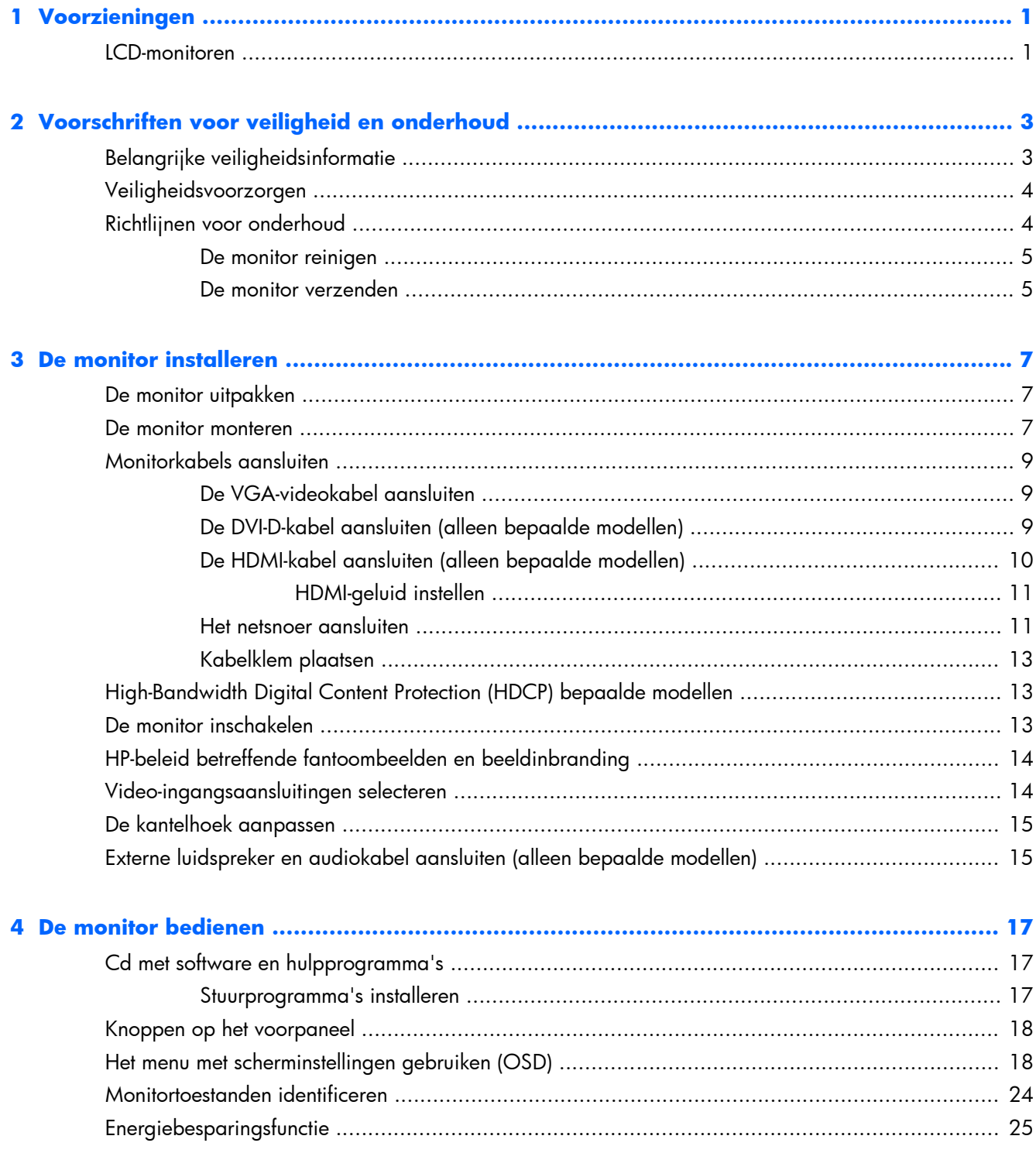

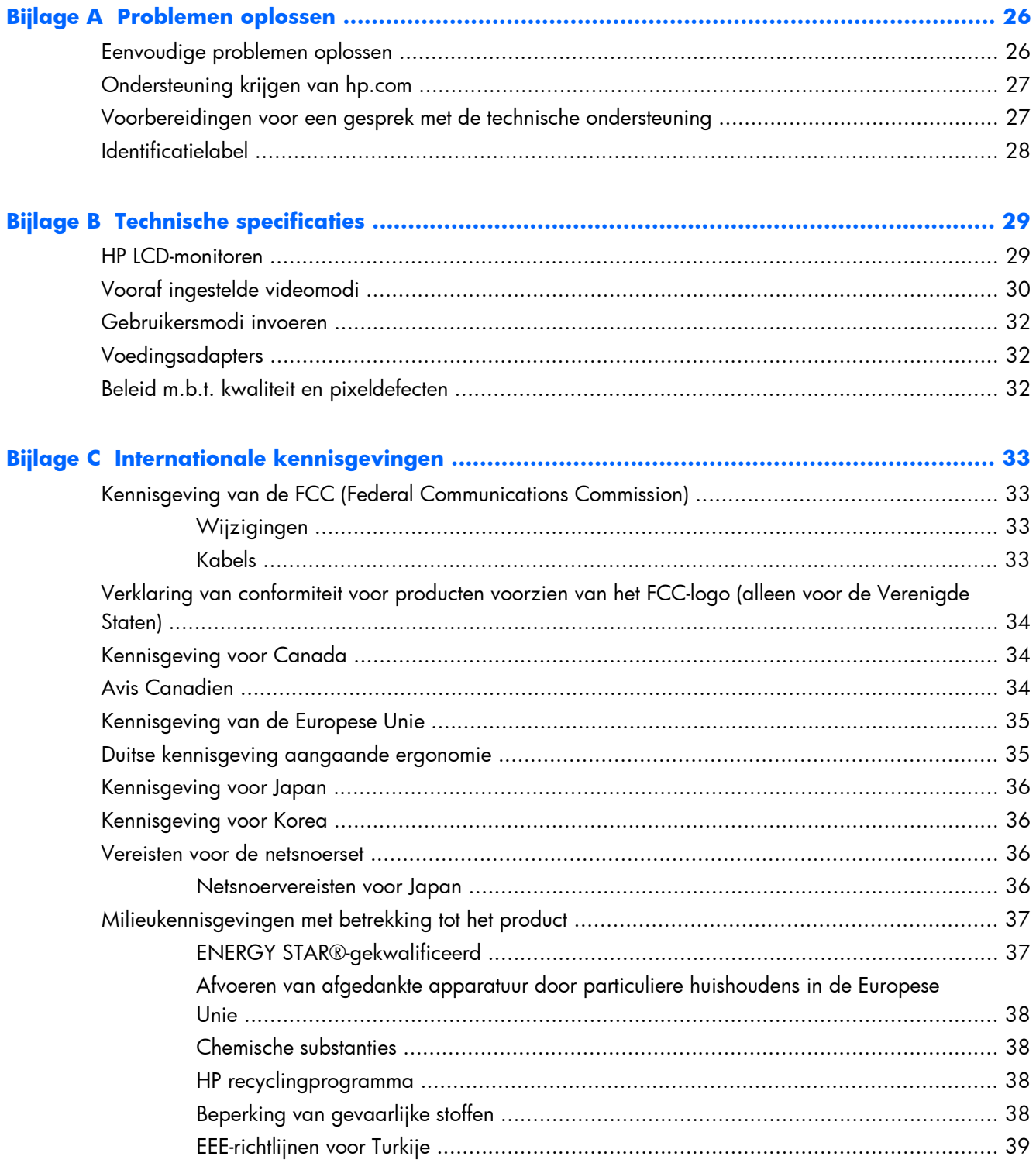

# <span id="page-6-0"></span>**1 Voorzieningen**

## **LCD-monitoren**

**Afbeelding 1-1** LCD-monitoren

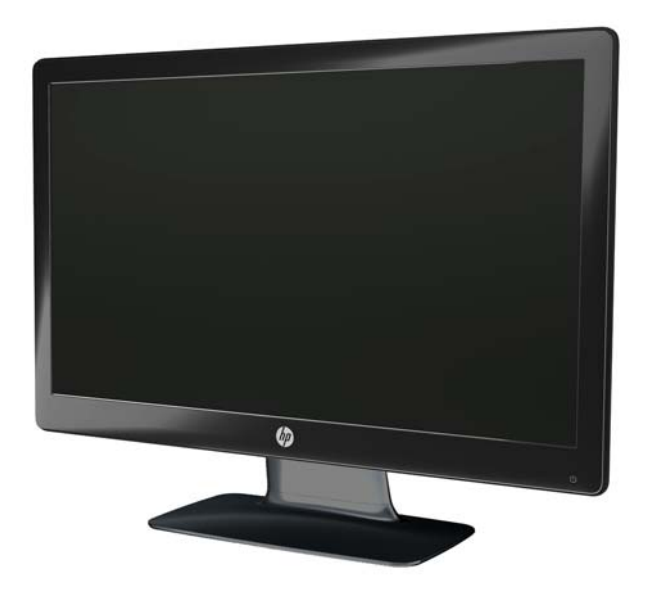

De HP LCD-monitor (Liquid Crystal Display) heeft een active-matrix, TFT-scherm (Thin-Film Transistor) met een LED-achtergrondverlichting en de volgende kenmerken:

- Groot diagonaal weergavegebied
- Maximum grafische resolutie
	- 2011x/ 2011xi/ 2011s: 1600 x 900 @ 60 Hz
	- 2211f / 2211x: 1920 x 1080 @ 60 Hz
	- 2311cm / 2311f / 2311x/ 2311xi: 1920 x 1080 @ 60 Hz
	- 2511x: 1920 x 1080 @ 60 Hz
	- $\frac{1}{2}$  2711x: 1920 x 1080 @ 60 Hz
	- Plus volledige schermondersteuning voor lagere resoluties (alle modellen)
- VGA-invoersignaal (Video Graphics Array)
- Digitaal DVI-invoersignaal (Digital Visual Interface) (alleen bepaalde modellen)
- HDMI-invoersignaal (High-Definition Multimedia Interface) (alleen bepaalde modellen)
- Kantel- en schuifaanpassing voor beeldcomfort vanuit een zittende of staande positie, of bij verplaatsing van de ene kant van de monitor naar de andere
- DCR (Dynamische contrastregeling) zorgt voor diepere zwarttinten en meer heldere wittinten voor betere kleureffecten wanneer u spellen speelt of films bekijkt
- Externe USB-luidsprekers met meegeleverde audiokabel (alleen bepaalde modellen)
- Plug-en-play-mogelijkheid, indien ondersteund door uw computersysteem
- Menu met scherminstellingen (OSD) voor eenvoudige installatie en schermoptimalisatie (kies Engels, Vereenvoudigd Chinees, Traditioneel Chinees, Frans, Duits, Italiaans, Spaans, Nederlands, Japans of Braziliaans Portugees)
- Energiebesparende functie om stroomverbruik te verminderen
- Kort overzicht-instellingen om het beeld te optimaliseren op basis van de verschillende typen inhoud.
	- Tekstmodus (optimaliseert e-mail en surfen op internet)
	- Film- en spelmodus (optimaliseert het beeld voor bewegende video)
	- Fotomodus (betere weergave van foto's)
	- Aangepaste modus (hiermee kunt u uw eigen geoptimaliseerde profiel maken)
- HDCP (High-Bandwidth Digital Content Protection) voor DVI- en HDMI-invoer (alleen voor bepaalde modellen met DHDMI)
- Cd met software en hulpprogramma's bevat het volgende:
	- Stuurprogramma's
	- Documentatie

# <span id="page-8-0"></span>**2 Voorschriften voor veiligheid en onderhoud**

# **Belangrijke veiligheidsinformatie**

Bij uw monitor wordt een netsnoer geleverd. Als een ander snoer wordt gebruikt, gebruik dan uitsluitend een stroombron en aansluiting die geschikt is voor deze monitor. In het gedeelte [Vereisten](#page-41-0) [voor de netsnoerset op pagina 36](#page-41-0) vindt u informatie over de juiste netsnoerset voor deze monitor.

A **WAARSCHUWING!** Om het risico op een elektrische schok of schade aan uw apparaat te verminderen:

Schakel de geaarde stekker van het netsnoer niet uit. De geaarde stekker is een belangrijke veiligheidsvoorziening. Steek de stekker van de voedingskabel in een geaard stopcontact.

- Sluit het netsnoer aan op een geaard stopcontact dat altijd goed bereikbaar is.
- U sluit de voeding naar het product af door het netsnoer uit het stopcontact te halen.

Plaats uit het oogpunt van veiligheid niets op de net- of aansluitkabels. Orden de kabels zodanig dat niemand erop kan gaan staan of erover kan struikelen. Trek niet aan een snoer of kabel. Als u de stekker uit het stopcontact trekt, pak de kabel dan bij de stekker vast.

Lees de *Handleiding voor veiligheid en comfort* voor informatie over het vermijden van het risico op ernstige verwondingen. In de handleiding vindt u een beschrijving van de juiste instelling van het werkstation, de correcte houding en goede en gezonde gewoonten bij het werken met de computer. Ook bevat de handleiding belangrijke informatie over het veilig werken met elektrische en mechanische onderdelen. Deze gids kunt u vinden op internet op [www.hp.com/ergo](http://www.hp.com/ergo) en/of op de documentatie-cd als deze bij het product geleverd is.

A **VOORZICHTIG:** Sluit ter bescherming van uw apparatuur alle netsnoeren van de computer en van randapparatuur zoals monitor, printer of scanner aan op een voorziening ter beveiliging tegen stroompieken, zoals een speciale stekkerdoos of een UPS (Uninterruptible Power Supply). Niet alle stekkerdozen bieden beveiliging tegen netstroompieken; de stekkerdozen die dit wel doen, zijn voorzien van een label waarop dit staat aangegeven. Gebruik een stekkerdoos waarvan de fabrikant een schadevervangingsbeleid voert, zodat u uw apparaten kunt vervangen als de stroomstootbeveiliging niet werkt.

Gebruik geschikt meubilair van een correct formaat voor een goede ondersteuning van uw HP LCDmonitor.

A **WAARSCHUWING!** LCD-monitoren die onjuist worden geplaatst op een dressoir, boekenkast, boekenplank, bureau, luidspreker, kist of kar kunnen omvallen en persoonlijk letsel veroorzaken.

Zorg ervoor dat u alle snoeren en kabels die worden aangesloten op de LCD-monitor correct leidt, zodat niemand deze kan vastpakken, eraan kan trekken of erover kan struikelen.

# <span id="page-9-0"></span>**Veiligheidsvoorzorgen**

- Gebruik alleen een stroombron en aansluiting die geschikt is voor deze monitor, zoals aangegeven op het label van de voedingsadapter.
- Zorg ervoor dat de totale ampèrewaarde van de producten die op het stopcontact zijn aangesloten, de toegestane ampèrewaarde van het stopcontact niet overschrijdt en dat de totale ampèrewaarde van de producten die op een netsnoer zijn aangesloten, de toegestane waarde van het snoer niet overschrijdt. Controleer het stroomlabel om de ampèrewaarde (Amps of A) van elk apparaat te bepalen.
- Installeer de monitor dicht bij een stopcontact dat u gemakkelijk kunt bereiken. Koppel de monitor los door de stekker stevig vast te nemen en uit het stopcontact te trekken. Koppel de monitor nooit los door aan het snoer te trekken.
- Plaats niets op het netsnoer. Stap niet op het snoer.

## **Richtlijnen voor onderhoud**

Om de prestaties van de monitor te verbeteren en de levensduur te verlengen:

- Open de monitorbehuizing niet of probeer niet om zelf dit product te onderhouden. Gebruik alleen de knoppen die in de bedieningsinstructies worden beschreven. Als de monitor niet goed werkt of gevallen of beschadigd is, neemt u contact op met een bevoegde HP-leverancier, verkoper of -serviceprovider.
- Gebruik alleen een stroombron en aansluiting die geschikt is voor deze monitor, zoals aangegeven op het label van de voedingsadapter.
- Zorg ervoor dat de totale ampèrewaarde van de producten die op het stopcontact zijn aangesloten, de toegestane ampèrewaarde van het stopcontact niet overschrijdt en dat de totale ampèrewaarde van de producten die op een netsnoer zijn aangesloten, de toegestane waarde van het snoer niet overschrijdt. Controleer het stroomlabel om de ampèrewaarde (AMP of A) van elk apparaat te bepalen.
- Installeer de monitor dicht bij een stopcontact dat u gemakkelijk kunt bereiken. Koppel de monitor los door de stekker stevig vast te nemen en uit het stopcontact te trekken. Koppel de monitor nooit los door aan het snoer te trekken.
- Schakel de monitor uit als deze niet wordt gebruikt. U kunt de levensduur van de monitor aanzienlijk verlengen door een schermbeveiliging te gebruiken en de monitor uit te schakelen wanneer deze niet wordt gebruikt.

**VOORZICHTIG:** Monitoren die 'ingebrand' zijn vallen niet onder de HP-garantie.

- De sleuven en openingen in de behuizing zijn bedoeld voor ventilatie. Deze openingen mogen niet worden geblokkeerd of afgedekt. Duw nooit voorwerpen van wat voor vorm dan ook in de sleuven of andere openingen van de behuizing.
- Laat de monitor niet vallen en plaats deze niet op een onstabiele ondergrond.
- Plaats niets op het netsnoer. Stap niet op het snoer.
- <span id="page-10-0"></span>Plaats de monitor in een goed geventileerde ruimte, uit de buurt van overmatige hitte, licht of vocht.
- Wanneer u de monitorvoet verwijdert, moet u de monitor met het scherm naar beneden op een zacht oppervlak leggen om te vermijden dat er krassen, beschadiging of breuken ontstaan.

### **De monitor reinigen**

A **VOORZICHTIG:** Bevochtig een doek met geschikt reinigingsmiddel en veeg het scherm voorzichtig schoon. Spuit het reinigingsmiddel nooit rechtstreeks op het scherm. Zo voorkomt u dat het in de behuizing dringt en de elektronica beschadigt.

Gebruik voor het reinigen van het scherm of de behuizing van de monitor geen reinigingsmiddelen op petroleumbasis, zoals benzeen, thinner of andere vluchtige stoffen. Deze chemicaliën kunnen de monitor beschadigen.

- **1.** Schakel de monitor uit en koppel het netsnoer los van de achterkant.
- **2.** Stof de monitor af door het scherm en de behuizing schoon te vegen met een zachte, schone doek.
- **3.** Gebruik voor hardnekkig vuil een mengsel van een evenredig deel water en isopropylalcohol.

### **De monitor verzenden**

Bewaar de originele verpakking van de monitor. U heeft deze mogelijk later nodig wanneer u de monitor moet vervoeren.

De monitor voorbereiden voor verzending:

- **1.** Koppel de stroom- en videokabels los van de monitor.
- **2.** Druk op de knop aan de voorkant van de voet (1) en til het monitorpaneel van de basis (2).

**Afbeelding 2-1** Het monitorpaneel verwijderen

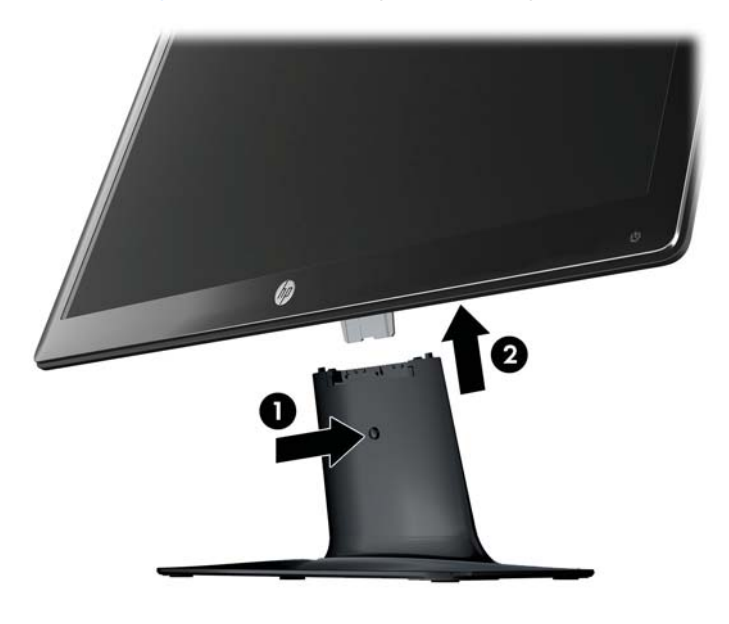

**3.** Leg het paneel neer op een zachte, beschermende ondergrond.

- **4.** Trek de voet voorzichtig van de basis.
	- **OPMERKING: Alleen 2511x en 2711x modellen**: Verwijder één schroef aan de onderzijde van de basis om de voet van de basis los te maken.
- **5.** Plaats de monitor, de voet en de basis in de originele verpakking.

# <span id="page-12-0"></span>**3 De monitor installeren**

# **De monitor uitpakken**

- **1.** Pak de monitor uit. Controleer of alle onderdelen aanwezig zijn. Zet de dozen weg.
- **2.** Schakel de computer en andere aangekoppelde apparaten uit.
- **3.** Bereid een vlakke ondergrond voor om de monitor te monteren. Mogelijk hebt u een vlak, zacht, beschermd oppervlak nodig waarop u de monitor met het scherm naar beneden kunt plaatsen terwijl u de monitor gereed maakt voor installatie.

### **De monitor monteren**

Plaats de monitor op een geschikte, goed geventileerde plaats nabij uw computer. Sluit de monitorkabels aan nadat u de monitor hebt gemonteerd.

- **VOORZICHTIG:** Het scherm is kwetsbaar. Raak het LCD-scherm niet aan en druk er niet op; dit kan tot beschadigingen leiden.
- **TIP:** Voor schermen met glimmende panelen moet u aandacht geven aan de plaatsing van het scherm, aangezien de panelen storende reflecties van omringend licht en heldere oppervlakken kunnen veroorzaken.
	- **1.** Leg het monitorpaneel neer op een vlakke, zachte, beschermde tafel of een bureaublad.

**2.** Schuif de voet in de sleuf van de basis (1) totdat de voet vastklikt.

**OPMERKING:** De onderzijde van de monitorbasis kan er anders uitzien, al naargelang uw model.

**Alleen 2511x en 2711x modellen**: Plaats één schroef (2) in de basis om de voet te bevestigen.

**Afbeelding 3-1** De basis en voet monteren

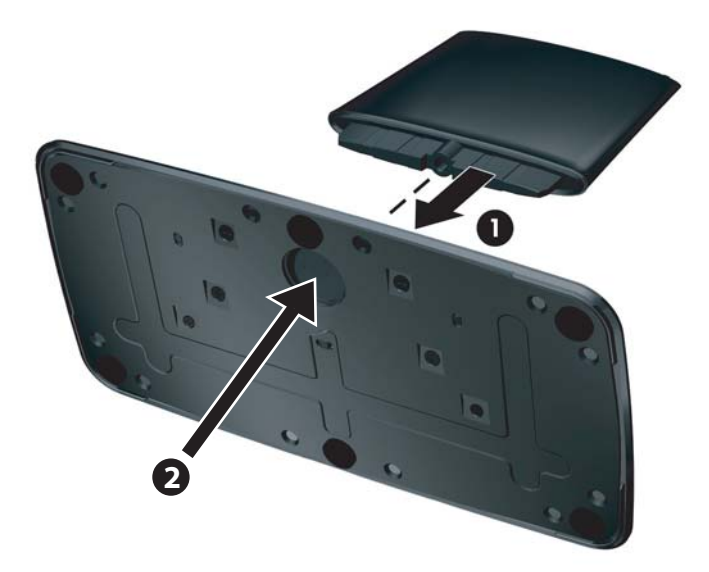

**3.** Schuif de scharnierbeugel van het monitorpaneel in de opening boven op de voet. Het paneel klikt op zijn plaats vast als de beugel helemaal is ingestoken.

**Afbeelding 3-2** Het monitorpaneel plaatsen

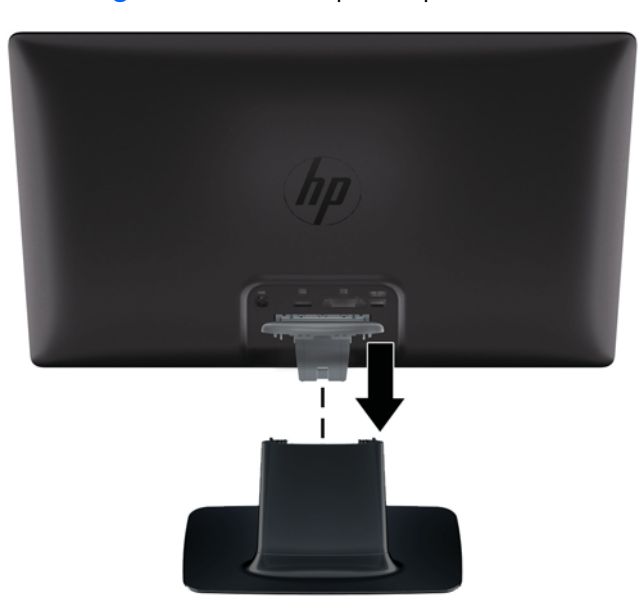

## <span id="page-14-0"></span>**Monitorkabels aansluiten**

A **VOORZICHTIG:** Voordat u de kabels op de monitor aansluit, zorgt u ervoor dat de computer en de monitor zijn uitgeschakeld.

**CPMERKING:** Wanneer u een DVI-, VGA- of HDMI-signaal gebruikt, moet u uw audiouitvoer verbinden met externe luidsprekers.

De videobron wordt bepaald door de gebruikte videokabel. De monitor bepaalt automatisch welke invoerbronnen geldige videosignalen hebben. De invoer kan worden geselecteerd door te drukken op de bronknop op het voorpaneel.

### **De VGA-videokabel aansluiten**

Sluit het ene uiteinde van de VGA-videokabel aan op de achterkant van de monitor en sluit het andere uiteinde aan op VGA-videoaansluiting van de computer. De VGA-kabel wordt met bepaalde modellen meegeleverd.

**Afbeelding 3-3** De VGA-kabel aansluiten (kabel wordt alleen bij bepaalde modellen meegeleverd)

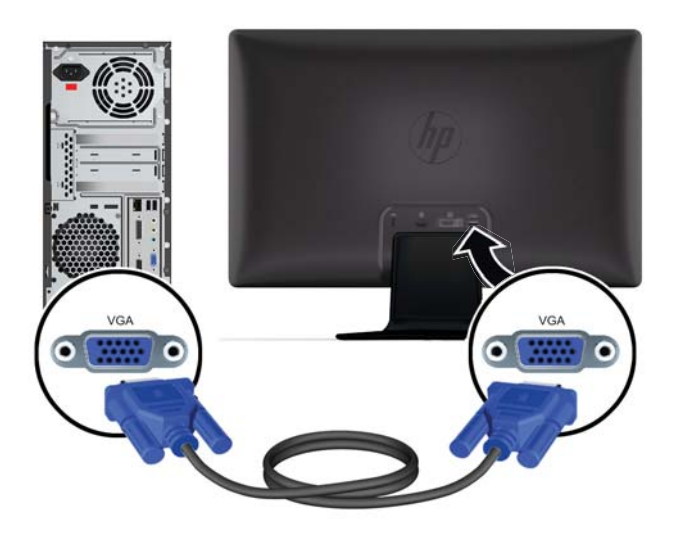

### **De DVI-D-kabel aansluiten (alleen bepaalde modellen)**

Sluit het ene uiteinde van de DVI-D-videokabel aan op de achterkant van de monitor en sluit het andere uiteinde aan op DVI-D-videoaansluiting van de computer. U kunt deze kabel alleen gebruiken als er

<span id="page-15-0"></span>een DVI-compatibele videokaart in de computer is geïnstalleerd. De DVI-D-aansluiting en -kabel voor de monitor worden alleen bij bepaalde modellen geleverd.

**Afbeelding 3-4** De DVI-D-kabel aansluiten (kabel wordt alleen bij bepaalde modellen meegeleverd)

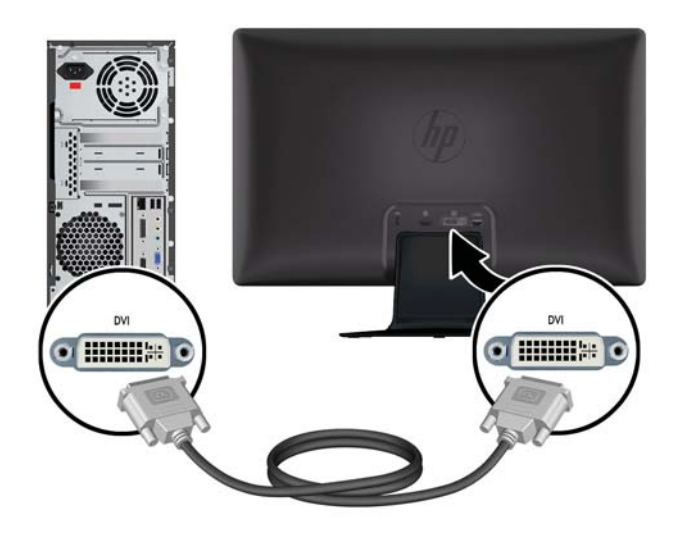

### **De HDMI-kabel aansluiten (alleen bepaalde modellen)**

Sluit het ene uiteinde van de HDMI-kabel aan op de achterzijde van de monitor en het andere uiteinde op de aansluiting op het invoerapparaat. De HDMI-kabel wordt met bepaalde modellen meegeleverd.

**OPMERKING:** De audiostream moet direct verbonden zijn met de externe luidsprekers of met een audioreceiver.

**Afbeelding 3-5** De HDMI-kabel aansluiten (kabel wordt alleen bij bepaalde modellen meegeleverd)

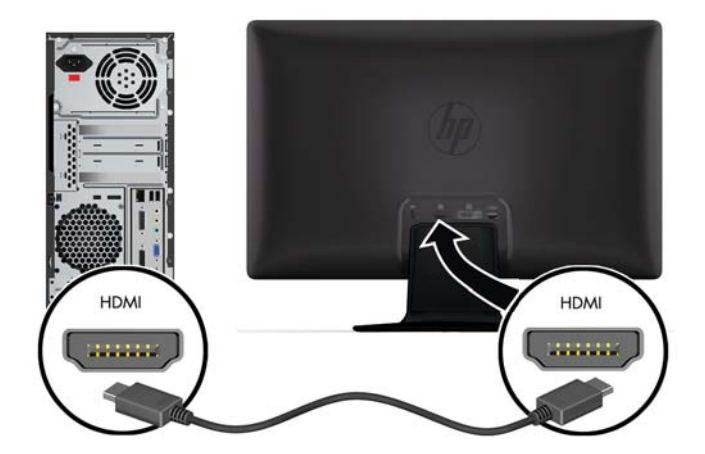

### <span id="page-16-0"></span>**HDMI-geluid instellen**

Als u HDMI gebruikt om verbinding te maken met een monitormodel zonder luidsprekers, moet u HDMIgeluid activeren door de instelling aan te passen in Microsoft Windows. Als HDMI niet wordt geactiveerd, hoort u geen geluid. HDMI-geluid activeren op uw computer:

- **1.** Klik met de rechtermuisknop op het pictogram Volume in het systeemvak van Windows.
- **2.** Klik op **Afspeelapparaten**. Het venster voor audio wordt geopend.
- **3.** Klik op het tabblad Afspelen op het apparaat voor HDMI-uitvoer dat wordt vermeld.
- **4.** Klik op **Als standaard instellen**.
- **5.** Klik op **Toepassen**.
- **6.** Klik op **OK** om het venster te sluiten.

### **Het netsnoer aansluiten**

**1.** Houd u aan alle waarschuwingen voor de elektriciteit en voeding

A **WAARSCHUWING!** Om het risico van elektrische schok of schade aan uw apparaat te verminderen:

Schakel de geaarde stekker van het netsnoer niet uit. De geaarde stekker is een belangrijke veiligheidsvoorziening. Steek de stekker van de voedingskabel in een geaard stopcontact.

Zorg ervoor dat het geaarde stopcontact waarin u het netsnoer plaatst goed bereikbaar is voor de gebruiker en zich zo dicht mogelijk bij het apparaat bevindt. Zorg voor een goede geleiding van het netsnoer zodat niemand erop kan stappen of erover kan struikelen en het niet gekneld raakt door objecten die op of tegen het snoer worden geplaatst.

Plaats niets op netsnoeren of kabels. Orden de kabels zodanig dat niemand erop kan gaan staan of erover kan struikelen. Trek niet aan een snoer of kabel.

Zie [Technische specificaties op pagina 29](#page-34-0) voor aanvullende informatie.

- **2.** Sluit het ronde uiteinde van het voedingssnoer aan op de monitor en sluit vervolgens het ene uiteinde van het netsnoer aan op de voeding en het andere uiteinde op een geaard stopcontact.
	- **WAARSCHUWING!** Voorkom letsel door elektrische schokken door een van de volgende maatregelen te nemen als er geen geaard stopcontact beschikbaar is. (1) U dient gebruik te maken van een voedingsadapter die geaard is. (2) Er dient een geaard stopcontact te worden aangelegd.

**Afbeelding 3-6** Het netsnoer aansluiten

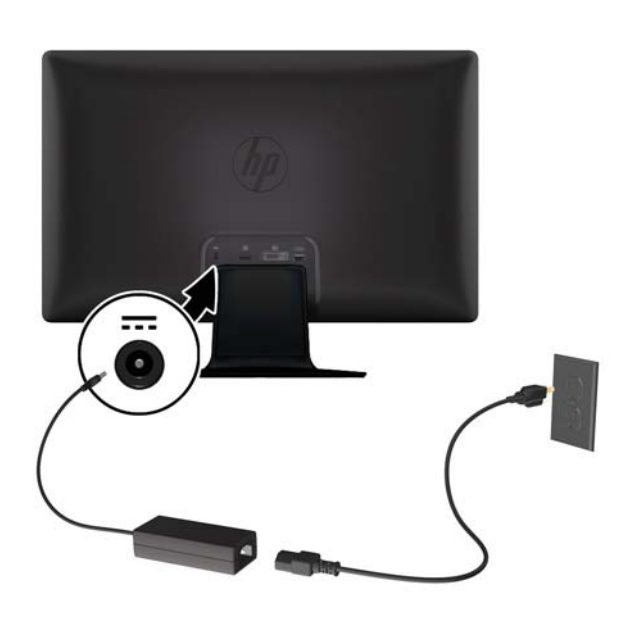

### <span id="page-18-0"></span>**Kabelklem plaatsen**

Plaats de kabelklem over de invoerkabel en het netsnoer om deze samen te binden achter de monitor.

**Afbeelding 3-7** Kabelklem plaatsen

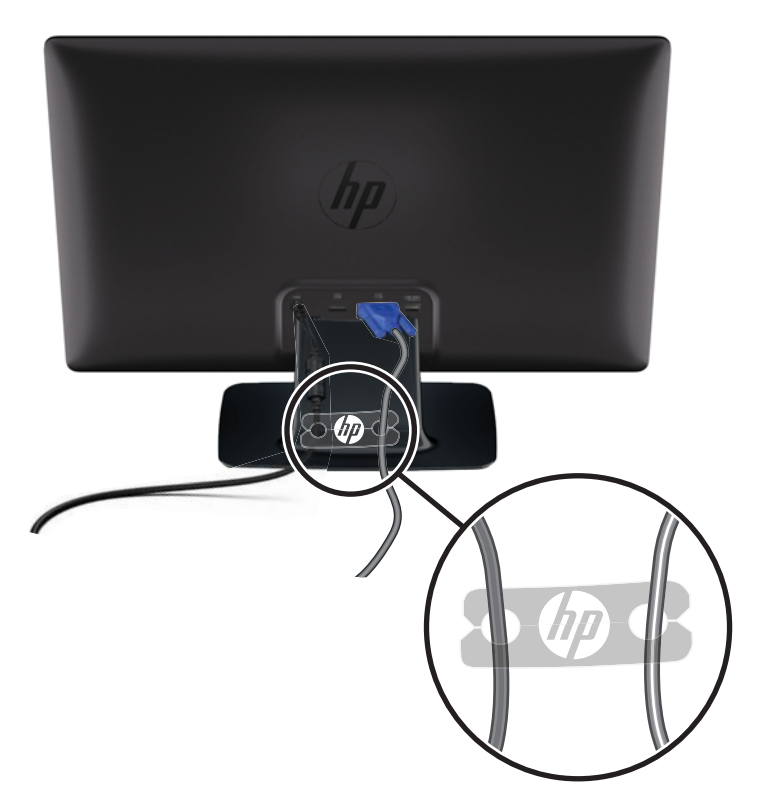

# **High-Bandwidth Digital Content Protection (HDCP) bepaalde modellen**

Uw monitor ondersteunt HDCP en kan high-definition content ontvangen. High-definition content is beschikbaar in vele bronnen, zoals Blu-Ray-apparaten, of HDTV- of gewone of kabeluitzendingen. Als uw monitor niet geschikt is voor HDCP, ziet u een leeg scherm of wordt het beeld met een lagere resolutie weergegeven als beveiligde high-definition content wordt afgespeeld. Zowel de grafische kaart van de computer als de monitor moeten HDCP ondersteunen om beveiligde content te kunnen afspelen.

# **De monitor inschakelen**

- **1.** Druk op de aan/uit-knop op de computer om deze in te schakelen.
- **2.** Druk op de aan/uit-knop aan de voorkant van de monitor om deze in te schakelen.

<span id="page-19-0"></span>**VOORZICHTIG:** Schade door inbranden kan voorkomen op monitors die gedurende een lange tijd hetzelfde statische beeld op het scherm weergeven.\* Ter voorkoming van schade door inbranden op uw monitorscherm is het raadzaam altijd een schermbeveiliger te activeren of de monitor uit te schakelen als deze gedurende lange tijd niet wordt gebruikt. Inbranden van het beeld kan bij elk LCDscherm optreden. Monitoren die 'ingebrand' zijn, vallen niet onder de HP-garantie.

\* Een lange periode wil zeggen 12 aaneengesloten uren waarin de monitor niet wordt gebruikt.

Wanneer de monitor wordt ingeschakeld, wordt gedurende vijf seconden een monitorstatusbericht weergegeven en brandt aan de achterkant van de monitor een groen voedingslampje. Het bericht geeft weer welke invoer het huidige actieve signaal levert, alsmede de status van de instelling voor automatisch omschakelen van de bron (Aan of Uit), het standaard bronsignaal, de huidige ingestelde schermresolutie en de aanbevolen ingestelde schermresolutie.

# **HP-beleid betreffende fantoombeelden en beeldinbranding**

De monitormodellen HP 2011xi IPS en HP 2311xi IPS zijn uitgerust met IPS (In-Plane Switching)beeldschermtechnologie, die een uiterst brede kijkhoek en geavanceerde beeldkwaliteit mogelijk maakt. IPS-monitors zijn geschikt voor een brede reeks toepassingen die een geavanceerde beeldkwaliteit vereisen. Deze beeldschermtechnologie is echter niet geschikt voor toepassingen die statische, stilstaande of vaste beelden tonen gedurende lange perioden zonder het gebruik van screensavers. Voorbeelden van dergelijke toepassingen zijn eventueel camerabewaking, videospelletjes, marketinglogo's en sjablonen die langere tijd op het beeldscherm worden weergegeven. Statische beelden kunnen het inbranden van het beeld veroorzaken, wat lijkt op vlekken of watermerken op het scherm.

Monitors die 24 uur per dag worden gebruikt en die schade hebben opgelopen door het inbranden van het beeld, zijn niet gedekt door de HP-garantie. Om schade door het inbranden van het beeld te vermijden, moet u altijd de monitor uitschakelen wanneer hij niet in gebruik is of stelt u de voedingsopties zo in, indien ondersteund door uw systeem, dat het scherm automatisch uitschakelt wanneer het systeem niet in gebruik is.

## **Video-ingangsaansluitingen selecteren**

De ingangsaansluitingen zijn:

- VGA (analoog)
- DVI-D-aansluiting (digitaal) (alleen bepaalde modellen)
- HDMI-aansluiting (digitaal) (alleen bepaalde modellen)

De monitor scant de signaalinvoer automatisch en gebruikt de gevonden actieve invoer voor het scherm. Als er twee invoersignalen actief zijn, geeft de monitor de standaard invoerbron weer. Als de standaardbron geen actieve invoer is, zal de monitor de andere invoer weergeven als die actief is. U kunt de standaard bron wijzigen in het OSD-menu door op de menuknop op het voorpaneel te drukken en **Bronregeling** > **Standaardbron** te selecteren.

# <span id="page-20-0"></span>**De kantelhoek aanpassen**

Voor een optimaal beeld kunt u de kantelhoek van het scherm als volgt naar wens aanpassen:

A **VOORZICHTIG:** Om te voorkomen dat het LCD-scherm breekt of anderszins beschadigd raakt, moet u ervoor zorgen dat er geen druk op wordt uitgeoefend wanneer u de kantelhoek aanpast.

- **1.** Ga voor de monitor staan en houd de voet vast, zodat de monitor niet omvalt terwijl u de kantelhoek wijzigt.
- **2.** Wijzig de kantelhoek door de bovenkant van de monitor naar u toe of van u af te bewegen. Zorg ervoor dat u het scherm hierbij niet aanraakt.

**Afbeelding 3-8** Kantelaanpassing

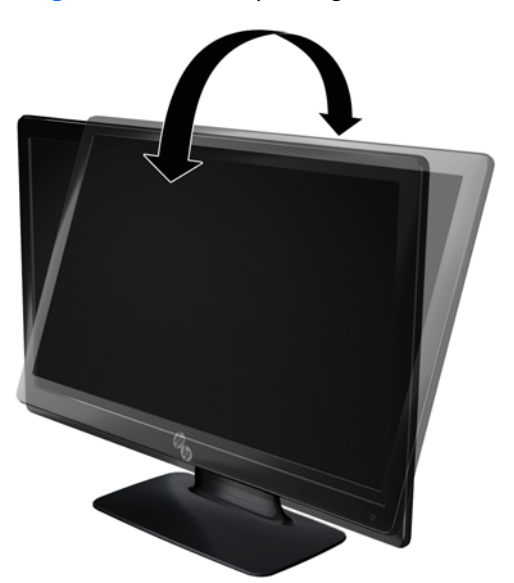

# **Externe luidspreker en audiokabel aansluiten (alleen bepaalde modellen)**

Voer de volgende procedure uit om de externe luidsprekers op de computer aan te sluiten.

**1.** Schakel de computer in.

- **2.** Sluit de audiokabel aan op de audioaansluiting op de computer en sluit vervolgens de USB-kabel aan op de USB-connector van de computer.
- **OPMERKING:** Gebruik de volumeregelaars op de computer om het luidsprekervolume in te stellen.

**Afbeelding 3-9** Audio- en USB-kabels externe luidsprekers aansluiten

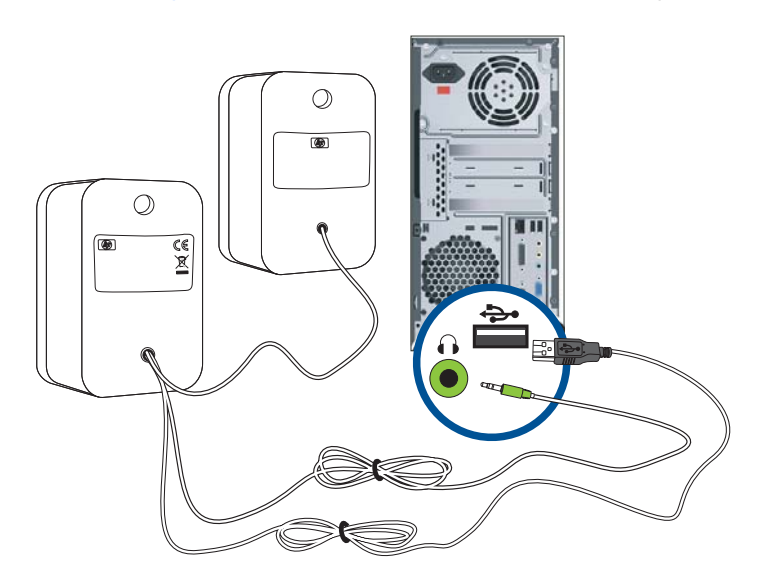

**OPMERKING:** Als u HDMI gebruikt om verbinding te maken met de monitor, moet u HDMI-geluid activeren door de instelling aan te passen in Microsoft Windows. Raadpleeg de aanwijzingen in het vorige gedeelte, [De HDMI-kabel aansluiten \(alleen bepaalde modellen\) op pagina 10](#page-15-0) in dit hoofdstuk.

# <span id="page-22-0"></span>**4 De monitor bedienen**

# **Cd met software en hulpprogramma's**

De cd die bij de monitor wordt geleverd, bevat stuurprogramma's en software die u op de computer kunt installeren.

### **Stuurprogramma's installeren**

Als u vaststelt dat u de stuurprogramma's moet bijwerken, kunt u de .INF- en .ICMstuurprogrammabestanden installeren vanaf de cd of ze downloaden van internet.

#### **De stuurprogramma's voor de monitor installeren vanaf de cd**

De stuurprogramma's voor de monitor installeren vanaf de cd:

- **1.** Plaats de cd in het cd-rom-station van de computer. Het cd-menu wordt weergegeven.
- **2.** Selecteer de taal.
- **3.** Klik op **Stuurprogramma's monitor installeren**.
- **4.** Volg de aanwijzingen op het scherm.
- **5.** Zorg dat de juiste resoluties en vernieuwingsfrequenties verschijnen in de Beeldscherminstellingen van het Configuratiescherm. Raadpleeg de documentatie van het Windows®-besturingssysteem voor meer informatie.

**OPMERKING:** Het kan in geval van een installatiefout nodig zijn om de digitaal ondertekende stuurprogramma's voor de monitor (INF- of ICM-bestanden) handmatig vanaf de cd te installeren. Raadpleeg het bestand 'Driver Software Readme' op de cd voor instructies (alleen in het Engels).

### **Het downloaden van de bijgewerkte stuurprogramma's vanaf internet**

De laatste versie van de stuurprogramma's en softwarebestanden downloaden van de ondersteuningssite van HP:

- **1.** Ga naar: [www.hp.com/support](http://www.hp.com/support).
- **2.** Selecteer uw land/regio.
- **3.** Selecteer **Software en drivers downloaden**.
- **4.** Voer het modelnummer van uw monitor in. De downloadpagina's voor uw monitor worden weergegeven.
- **5.** Download en installeer de stuurprogramma- en softwarebestanden met behulp van de instructies op de downloadpagina's.

**CPMERKING:** Zorg ervoor dat uw systeem voldoet aan de vereisten.

# <span id="page-23-0"></span>**Knoppen op het voorpaneel**

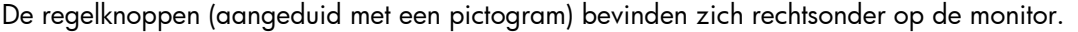

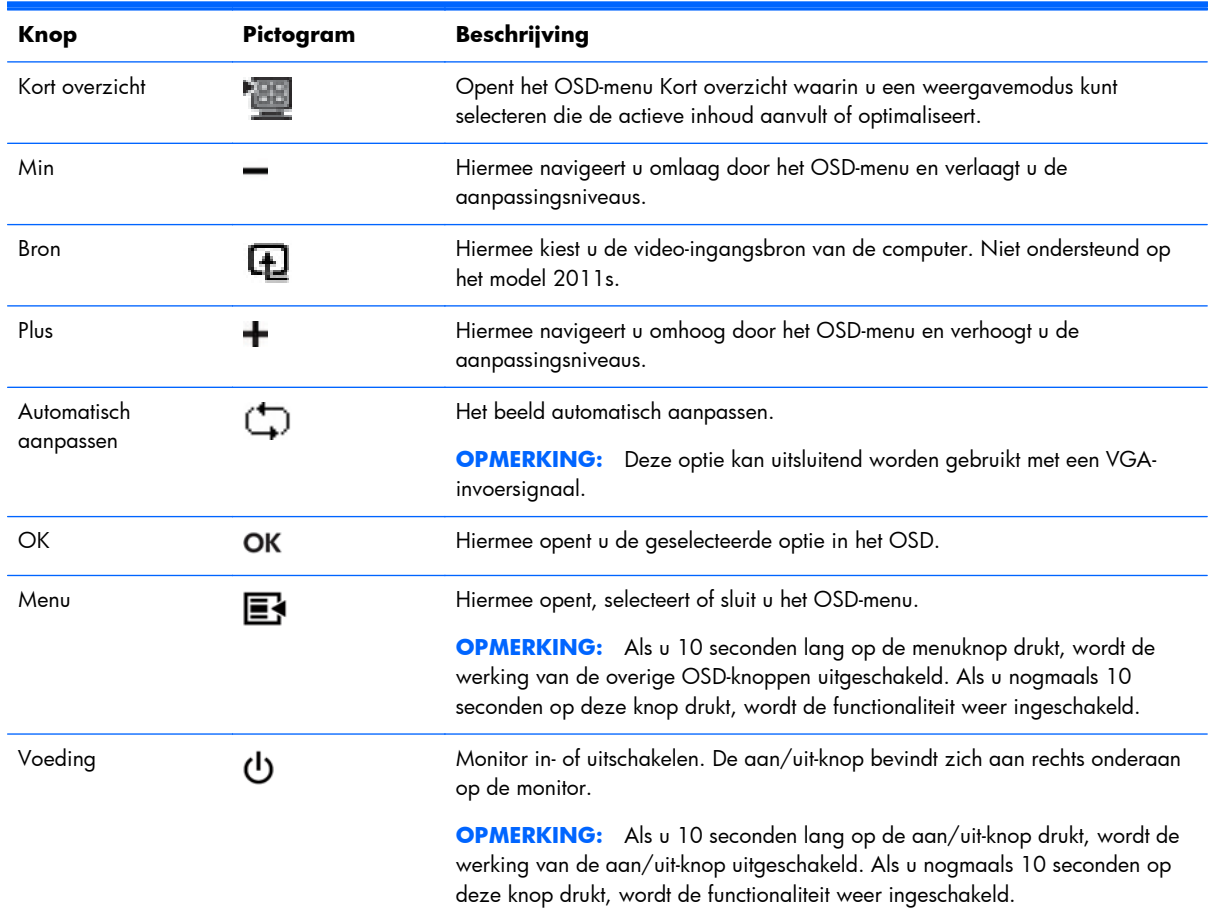

## **Het menu met scherminstellingen gebruiken (OSD)**

Gebruik het OSD (On-Screen Display, menu met scherminstellingen) om de schermweergave aan te passen aan uw weergavevoorkeuren. Ga als volgt te werk om toegang te krijgen tot het OSD-menu:

**OPMERKING:** Het OSD-menu is uitsluitend beschikbaar als ten minste één actieve video-invoer is geselecteerd voor weergave op de monitor.

- **1.** Als de monitor nog niet is ingeschakeld, drukt u op de aan/uit-knop om de monitor in te schakelen.
- **2.** Druk op de menuknop om het OSD-menu te openen. Het OSD Hoofdmenu wordt weergegeven.
- **3.** Als u door het hoofd- of submenu wilt navigeren, drukt u op de knop **+** (plus) op het voorpaneel van de monitor om omhoog te schuiven, of op de knop **–** (min) om in de andere richting te schuiven. Druk vervolgens op de knop OK om de gemarkeerde functie te selecteren.
- **4.** Druk op de knop **+** of **–** om de schaal van een geselecteerd item aan te passen.
- **5.** Selecteer **Opslaan en teruggaan**. Als u de instelling niet wilt opslaan, selecteert u **Annuleren** in het submenu of **Afsluiten** in het hoofdmenu.
- **6.** Druk op de menuknop om het OSD-menu af te sluiten.
- **OPMERKING:** Als de knoppen gedurende 30 seconden niet worden aangeraakt (fabrieksstandaard) terwijl een menu wordt weergegeven, worden de aanpassingen en instellingen opgeslagen en wordt het menu gesloten.

### **Opties OSD-menu**

In de volgende tabel wordt een overzicht gegeven van de opties in het OSD-menu (On-Screen Display) en wordt de werking ervan beschreven. Als u een item in het OSD-menu hebt gewijzigd, kunt u kiezen uit de volgende mogelijkheden als het menu deze opties bevat:

- Annuleren om terug te keren naar het vorige menuniveau.
- **Opslaan en teruggaan** om alle wijzigingen op te slaan en terug te keren naar het OSDhoofdmenu. De optie Opslaan en teruggaan is alleen beschikbaar als u een menu-item hebt gewijzigd.

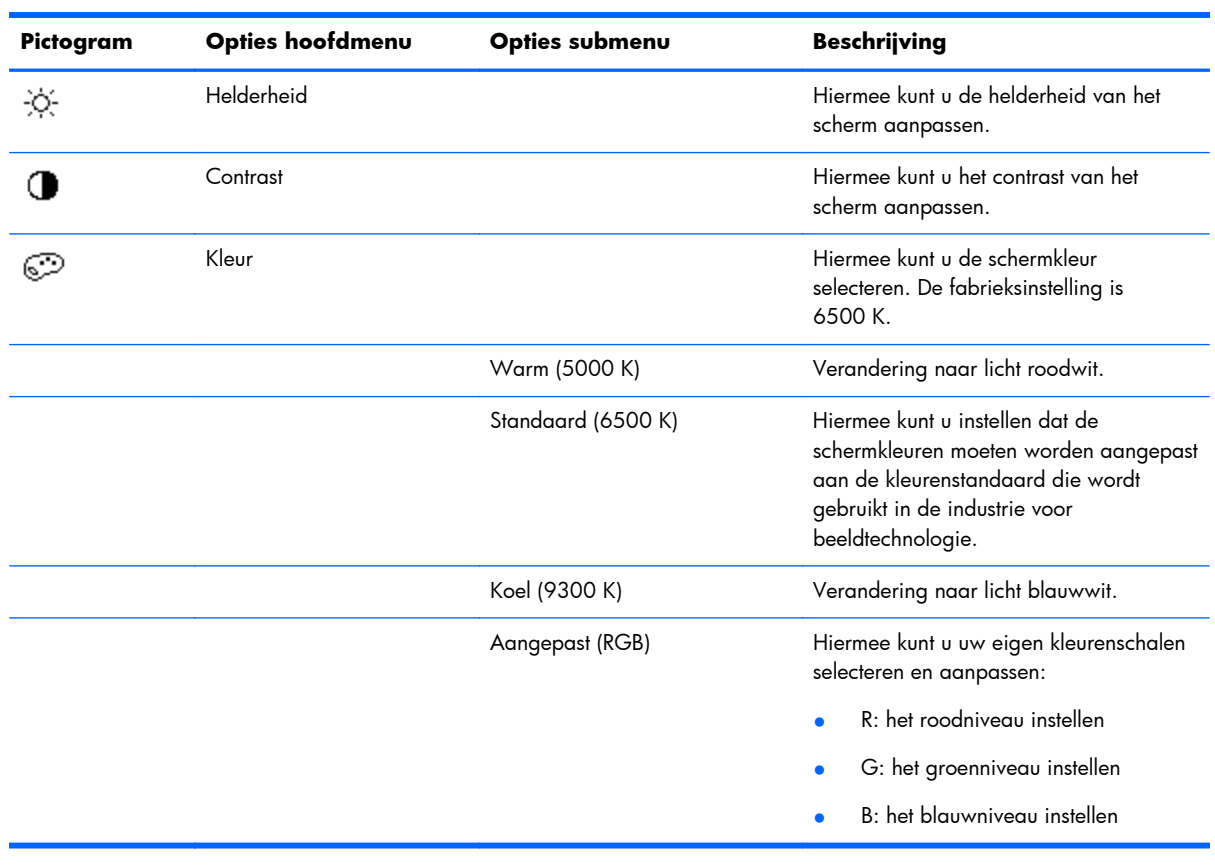

Opnieuw instellen om de vorige instelling te herstellen.

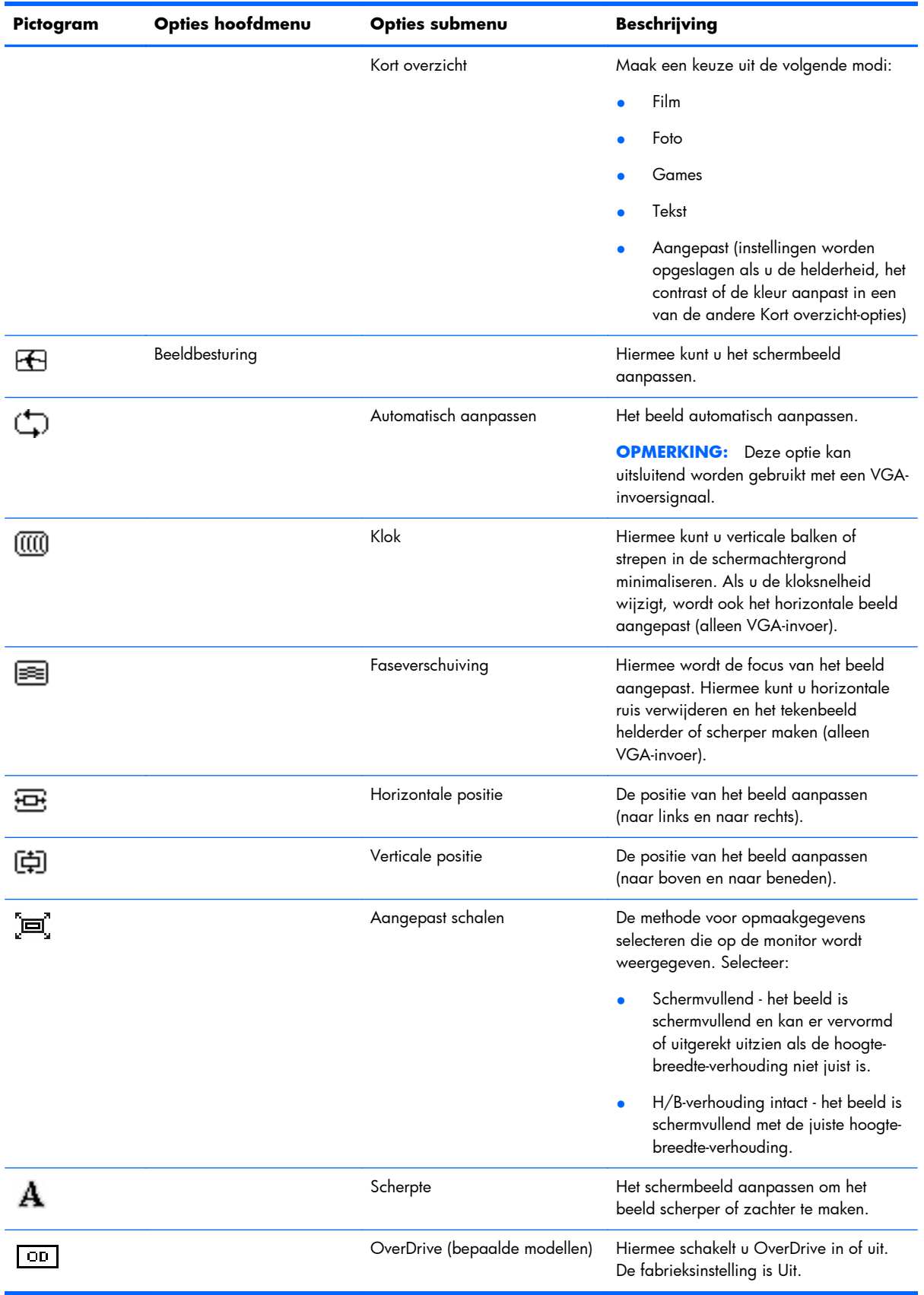

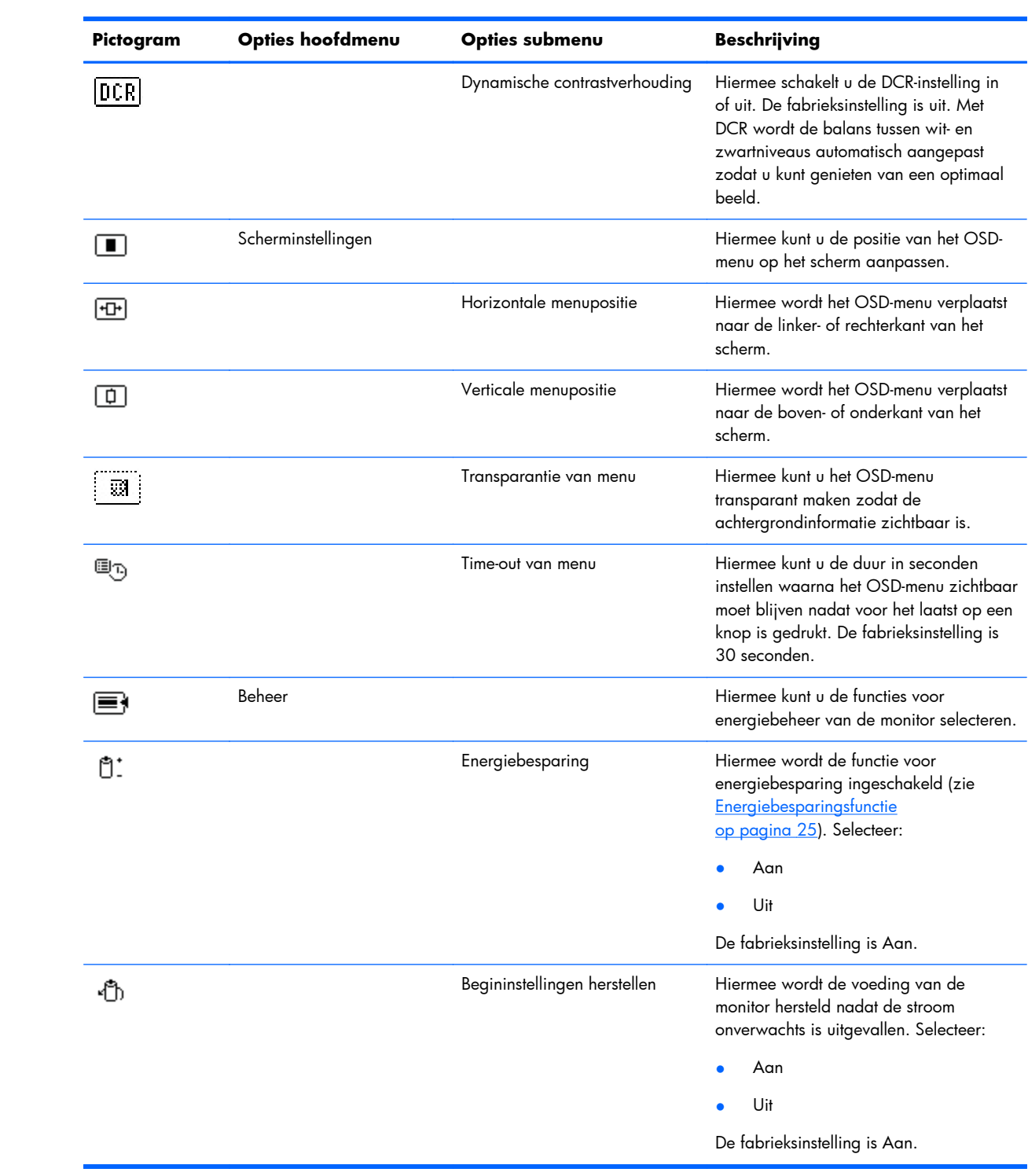

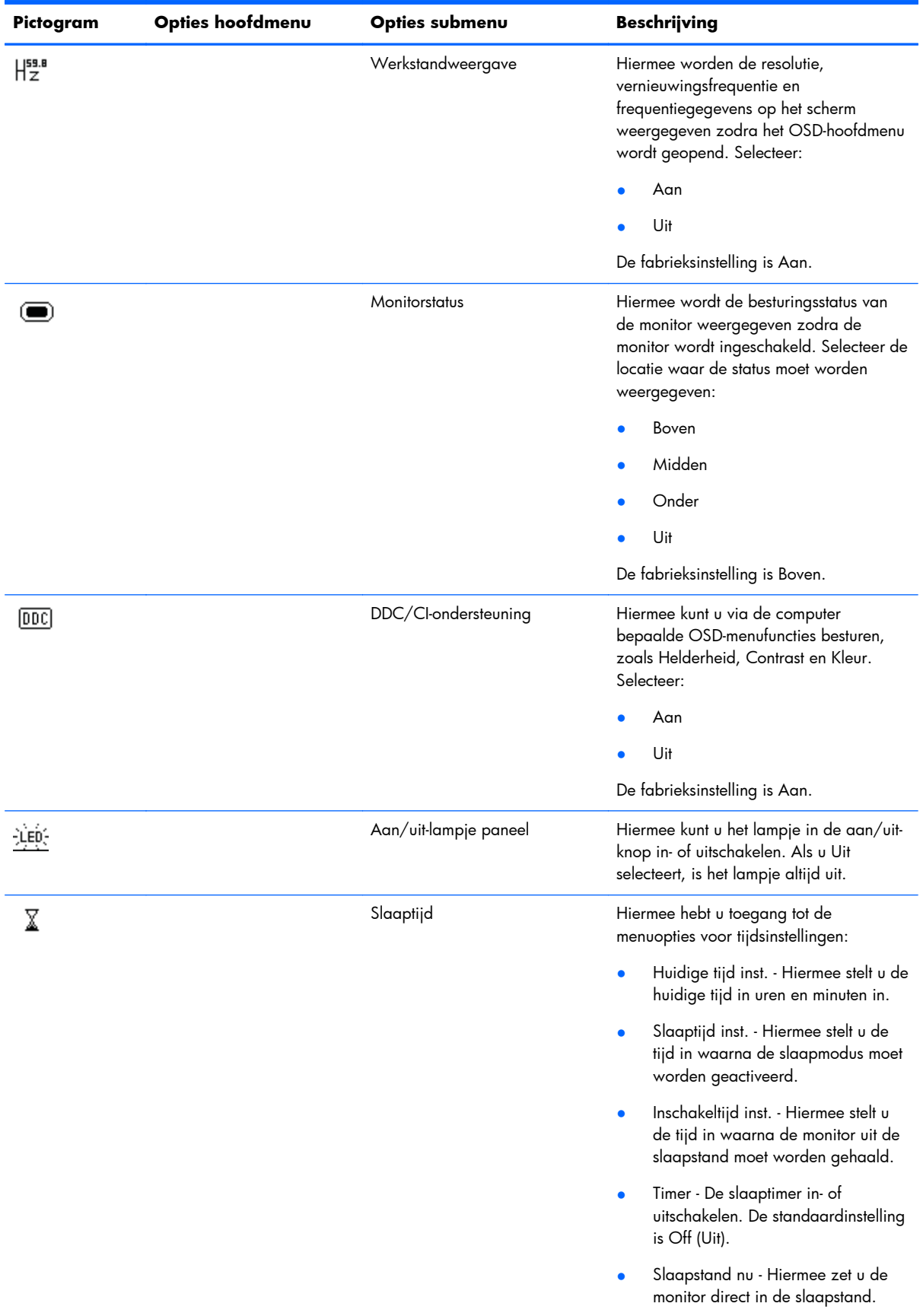

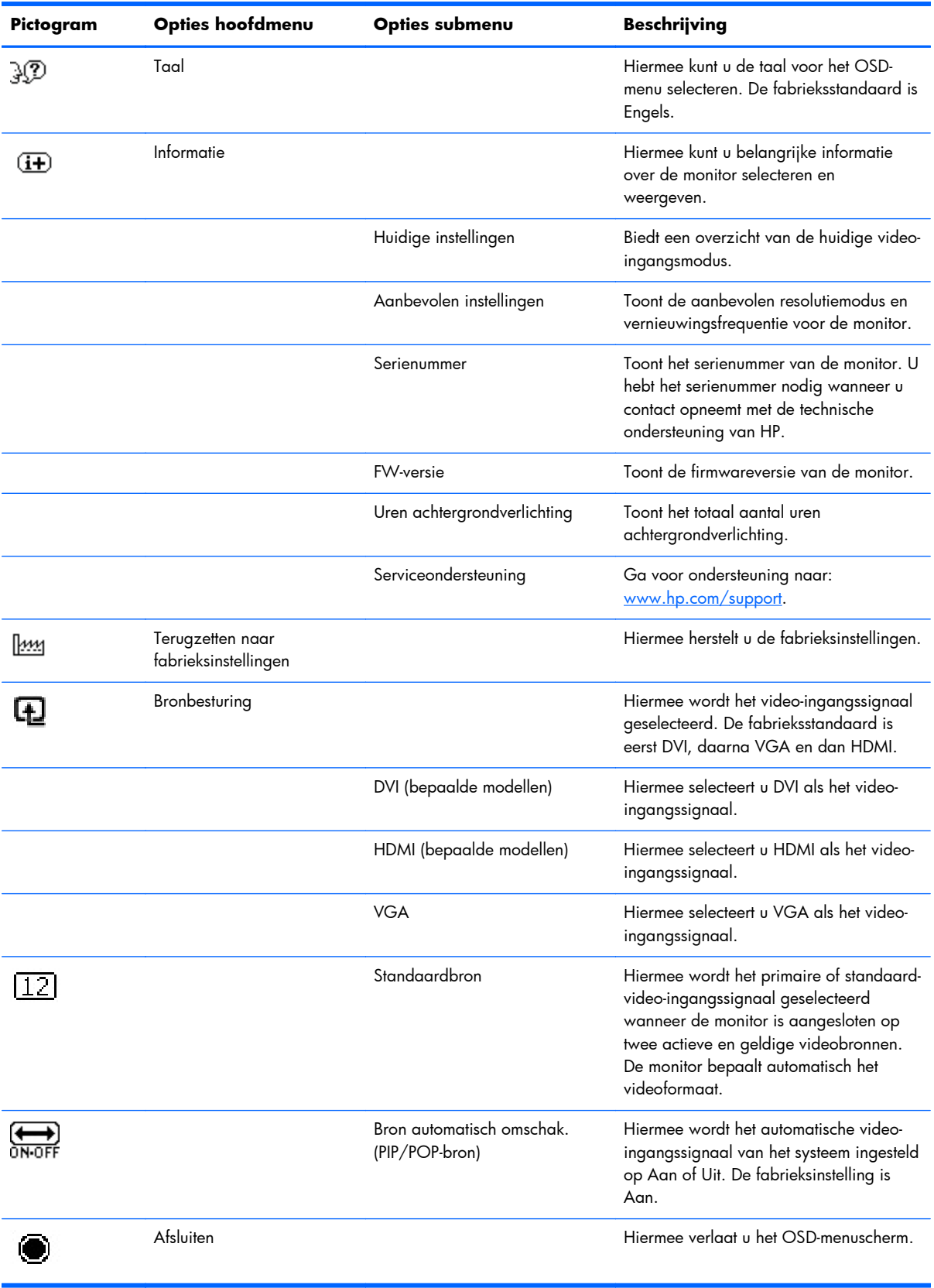

## <span id="page-29-0"></span>**Monitortoestanden identificeren**

In de volgende omstandigheden verschijnen er speciale berichten op het monitorscherm:

- **Monitorstatus**: wanneer de monitor aan staat of het invoerbronsignaal gewijzigd is, wordt gedurende vijf seconden een monitorstatusbericht weergegeven. Het bericht geeft weer welke invoer het huidige actieve signaal levert, alsmede de status van de instelling voor automatisch omschakelen van de bron (Aan of Uit), het standaard bronsignaal, de huidige ingestelde schermresolutie en de aanbevolen ingestelde schermresolutie.
- **Signaal In buiten bereik**: geeft aan dat de monitor het video-ingangsignaal niet ondersteunt omdat de resolutie en/of vernieuwingsfrequentie hoger staat ingesteld dan de monitor ondersteunt.

Wijzig de instellingen van uw videokaart naar een lagere resolutie of vernieuwingsfrequentie. Start uw computer opnieuw op om de nieuwe instellingen in werking te laten treden.

- **Vergrendeling aan/uit-knop**: geeft aan dat de aan/uit-knop is vergrendeld. Als de aan/uitknop is vergrendeld, wordt het waarschuwingsbericht **Vergrendeling aan/uit-knop** weergegeven.
	- Als de aan/uit-knop is vergrendeld, houdt u de menuknop gedurende 10 seconden ingedrukt om de werking van de knop te ontgrendelen.
	- Als de aan/uit-knop is ontgrendeld, houdt u de menuknop gedurende 10 seconden ingedrukt om de werking van de knop te vergrendelen.
- **Slaapstand geactiveerd**: geeft aan dat de schermweergave naar de slaapstand overschakelt.
- **Controleer videokabel**: geeft aan dat de videokabel niet juist is aangesloten op de computer of monitor.
- **Scherminstellingen vergrendeld**: u kunt het menu met scherminstellingen vergrendelen of ontgrendelen door de menuknop aan de voorkant van de monitor gedurende 10 seconden ingedrukt te houden. Als de scherminstellingen vergrendeld zijn, wordt het bericht 'Scherminstellingen vergrendeld' gedurende 10 seconden weergegeven.
	- Als de scherminstellingen vergrendeld zijn, houdt u de menuknop gedurende 10 seconden ingedrukt om de scherminstellingen te ontgrendelen.
	- Als de scherminstellingen ontgrendeld zijn, houdt u de menuknop gedurende 10 seconden ingedrukt om de scherminstellingen te vergrendelen.
- **Dynamische contrastverhouding AAN**: hiermee wordt aangegeven dat DCR is ingeschakeld.
- **Dynamische contrastverhouding UIT**: geeft aan dat DCR is uitgeschakeld in het OSD of automatisch werd uitgeschakeld nadat u de helderheid of Kort overzicht hebt aangepast in het OSD.
- **Geen ingangssignaal**: geeft aan dat de monitor geen videosignaal ontvangt van de computer op de video-ingangsconnector van de monitor. Controleer of de computer of de bron van het ingangssignaal uitgeschakeld is of zich in de energiebesparingsmodus bevindt.

# <span id="page-30-0"></span>**Energiebesparingsfunctie**

Als de monitor in de normale werkingsmodus staat, is het voedingslampje blauwwit en gebruikt de monitor het normale wattage stroom. Raadpleeg [Technische specificaties op pagina 29](#page-34-0) voor het energieverbruik.

De monitor ondersteunt ook een energiebesparingsmodus die door de computer geregeld wordt. Als de monitor in de energiebesparingsstand staat, is het scherm leeg, is de achtergrondverlichting uitgeschakeld, is het aan/uit-lampje oranje gekleurd en gebruikt de monitor een minimum aan stroom. Wanneer de monitor weer wordt geactiveerd, is er een korte opwarmingsperiode voordat de monitor terugkeert naar de normale werkingsmodus. De stroombesparingsstand wordt geactiveerd als de monitor geen horizontaal sync signaal en/of verticaal sync signaal bemerkt. Deze functie werkt alleen als de energiebesparingsfunctie is geactiveerd op uw computer.

Raadpleeg uw computerdocumentatie voor instructies over de instelling van energie-besparende functies (soms vermogens-beheerfuncties genoemd).

**OPMERKING:** De energiebesparingsfunctie werkt alleen als de monitor is aangesloten op computers die een energiebesparingsfunctie hebben.

# <span id="page-31-0"></span>**A Problemen oplossen**

# **Eenvoudige problemen oplossen**

De volgende tabel bevat mogelijke problemen, de mogelijke oorzaak van elk probleem en de aanbevolen oplossingen:

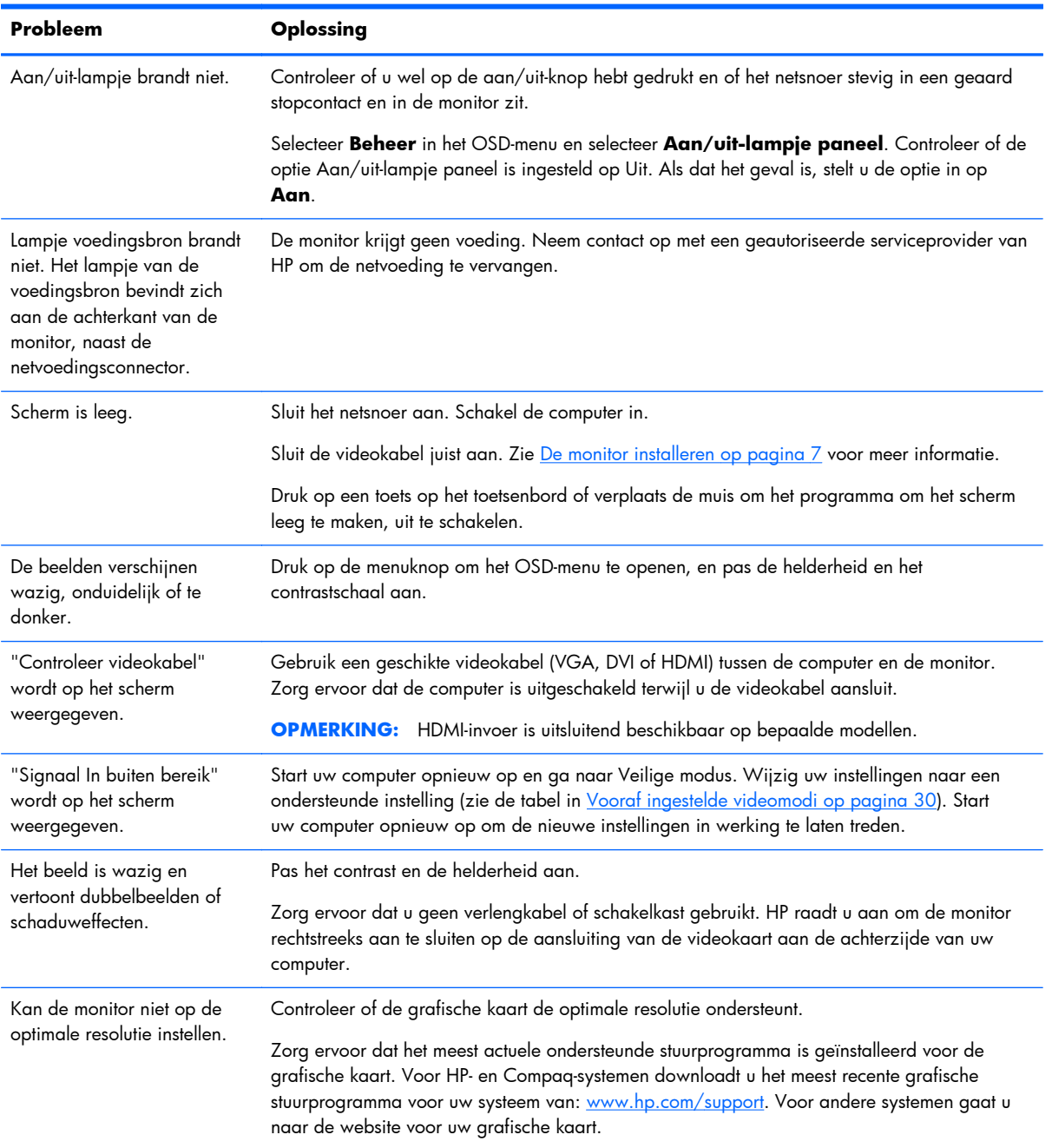

<span id="page-32-0"></span>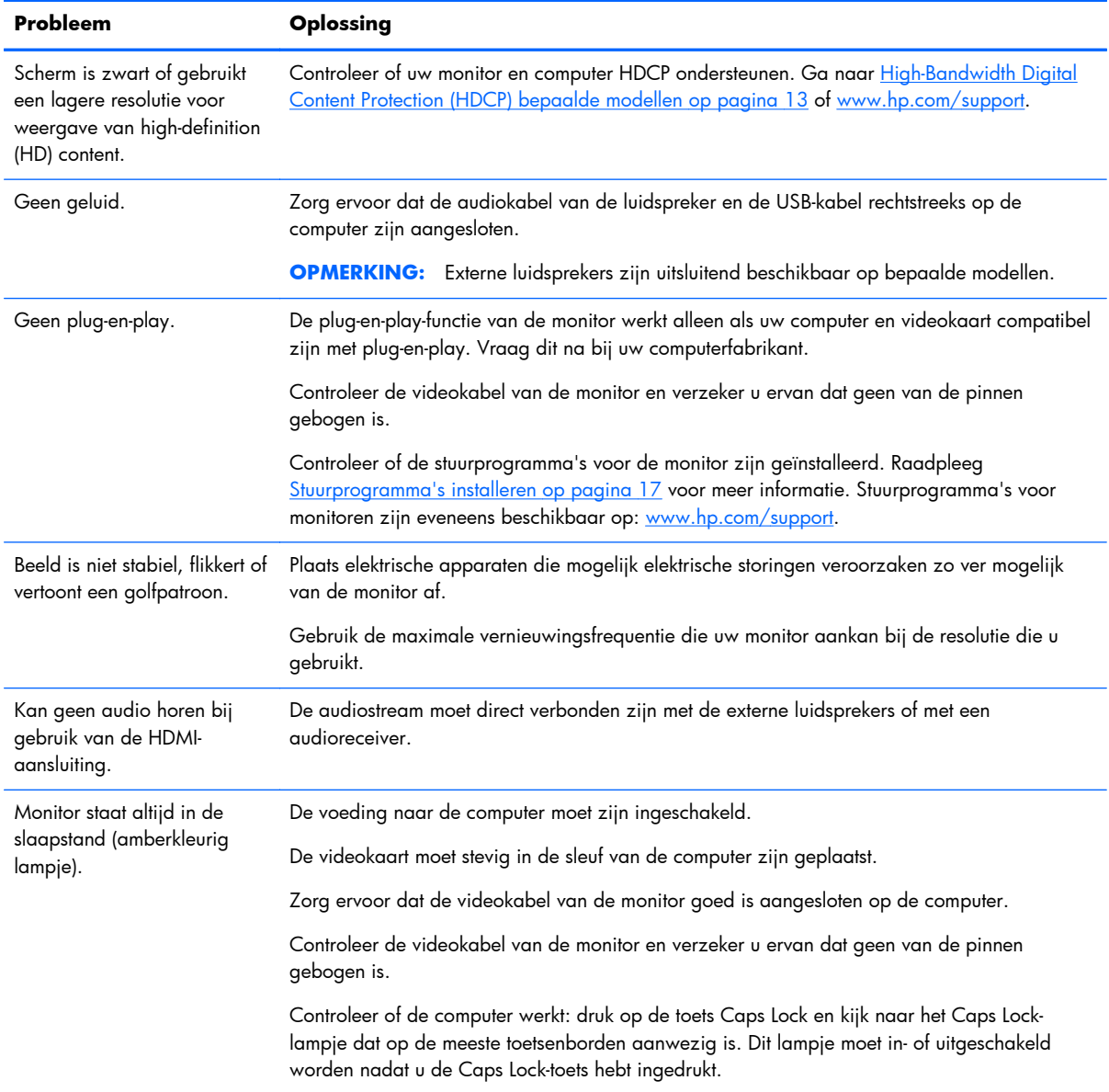

## **Ondersteuning krijgen van hp.com**

Voordat u contact opneemt met de klantendienst, raadpleegt u de technische ondersteuning van HP op: [www.hp.com/support.](http://www.hp.com/support) Selecteer uw land/regio en volg de koppelingen naar de ondersteuningspagina voor uw monitor.

# **Voorbereidingen voor een gesprek met de technische ondersteuning**

Als u een probleem niet kunt oplossen met de tips voor het oplossen van problemen in dit deel, moet u mogelijk de technische ondersteuning bellen. Voor contactinformatie voor technische ondersteuning raadpleegt u de gedrukte documentatie van uw monitor.

### <span id="page-33-0"></span>**Zorg ervoor dat u tijdens het telefoongesprek het volgende bij de hand heeft:**

- Het modelnummer van de monitor (op een label aan de achterzijde van de monitor)
- Het serienummer van de monitor (op een label aan de achterzijde van de monitor of in het OSDscherm in het menu Informatie)
- de aankoopdatum (zie de factuur)
- De omstandigheden waaronder het probleem zich voordoet
- eventuele foutberichten
- de configuratie van de hardware
- Naam en versie van de hardware en software die u gebruikt

## **Identificatielabel**

Het identificatielabel op de monitor vermeldt het productnummer en het serienummer. U hebt deze nummers mogelijk nodig als u contact opneemt met HP over uw monitormodel.

Het identificatielabel bevindt zich op de achterzijde van de monitor.

# <span id="page-34-0"></span>**B Technische specificaties**

Alle specificaties vertegenwoordigen de gemiddelde specificaties van HP's onderdelenfabrikanten; werkelijke prestaties kunnen hoger of lager zijn.

## **HP LCD-monitoren**

#### **Tabel B-1 Specificaties van de 2011x/2011s/2011xi**

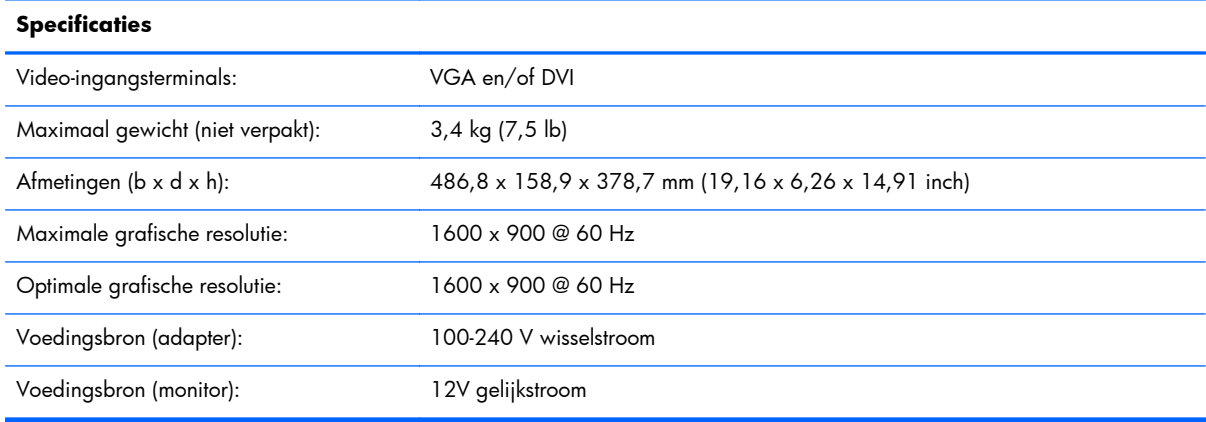

### **Tabel B-2 Specificaties van de 2211f/2211x**

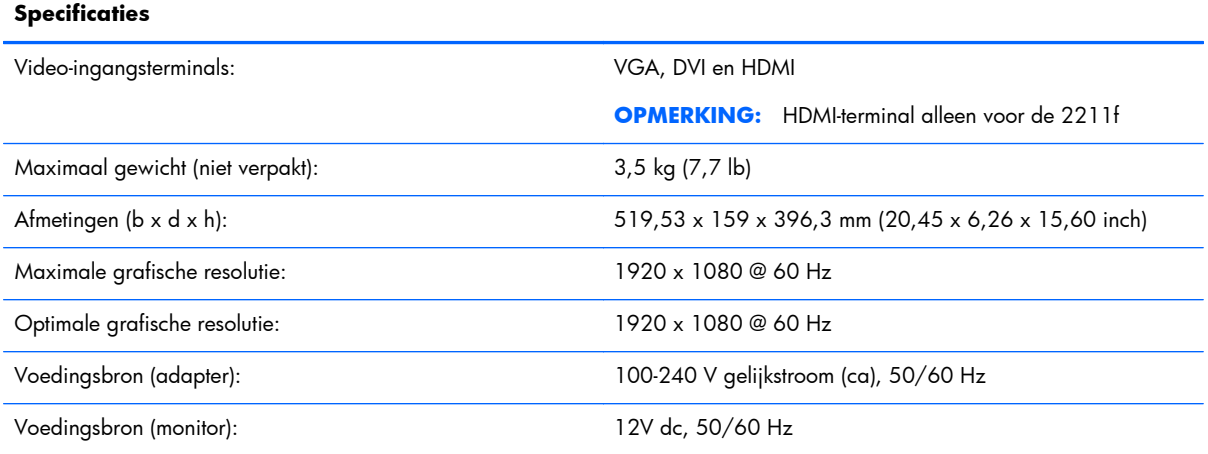

#### **Tabel B-3 Specificaties van de 2311cm/2311f/2311x/2311xi**

### **Specificaties**

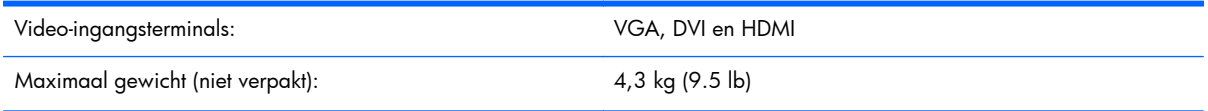

#### <span id="page-35-0"></span>**Tabel B-3 Specificaties van de 2311cm/2311f/2311x/2311xi (vervolg)**

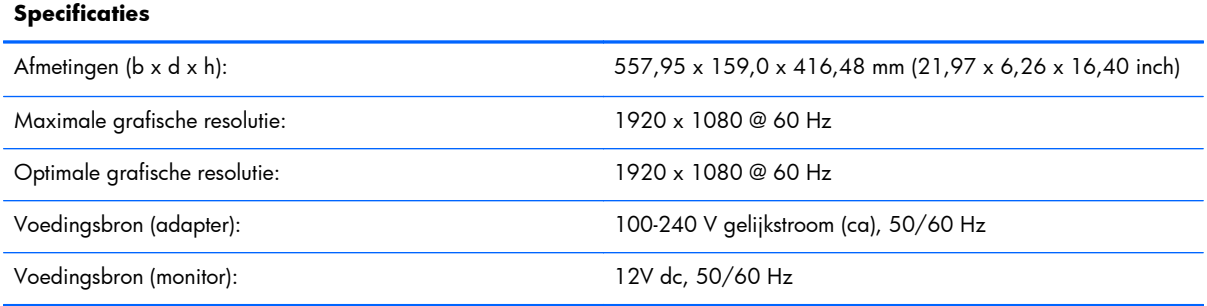

#### **Tabel B-4 Specificaties van de 2511g**

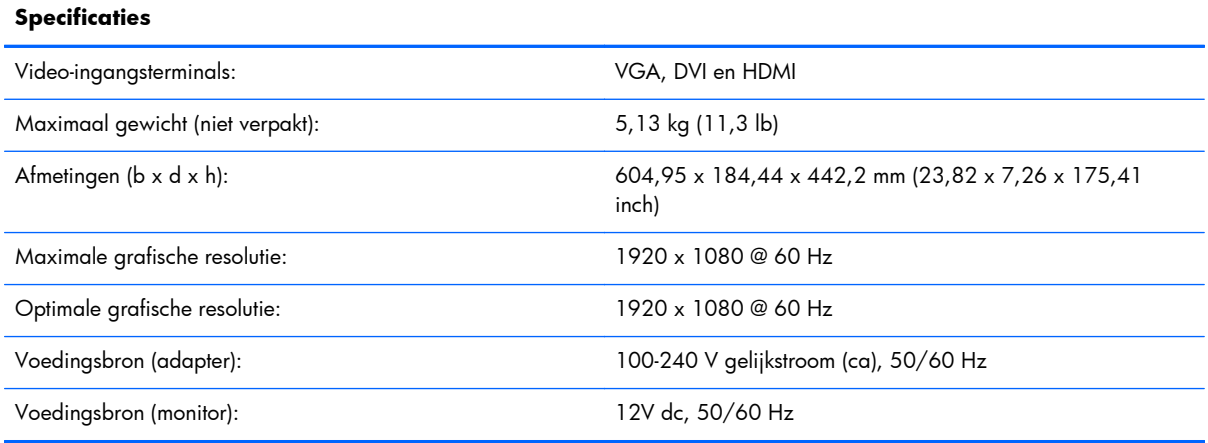

### **Tabel B-5 Specificaties van de 2711g**

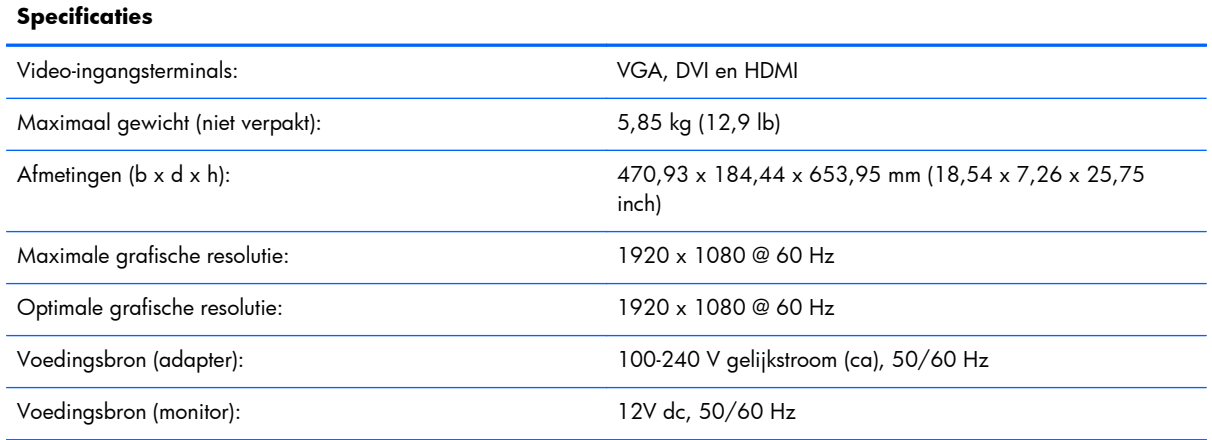

# **Vooraf ingestelde videomodi**

De monitor herkent automatisch vele vooraf ingestelde video-invoermodi die gecentreerd en in de juiste grootte op het scherm zullen verschijnen.

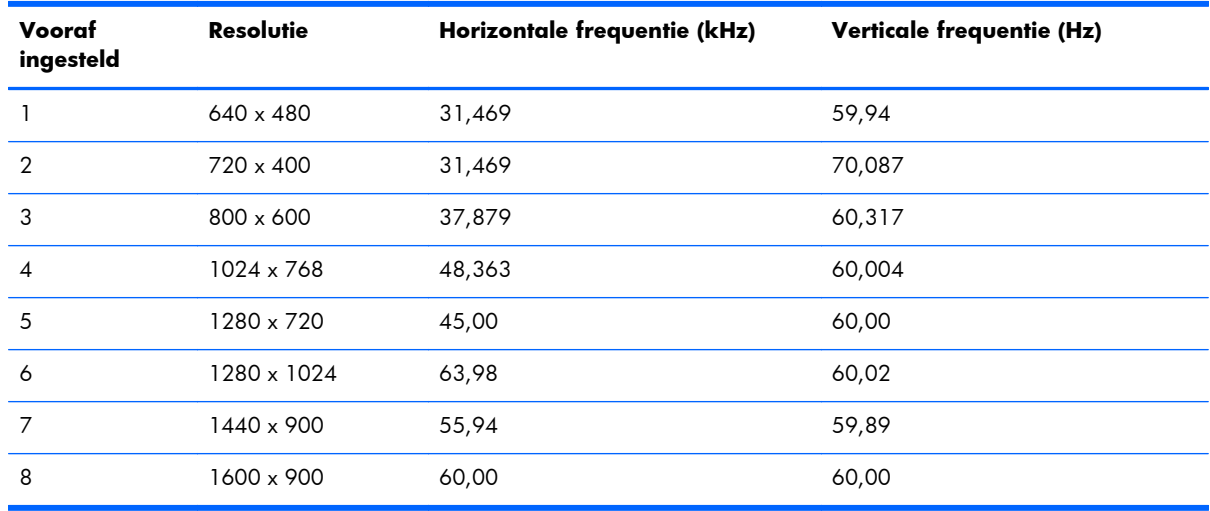

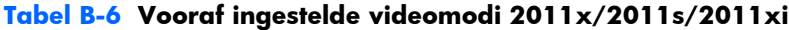

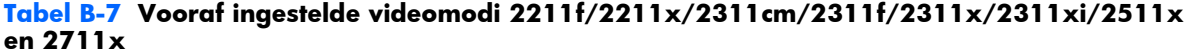

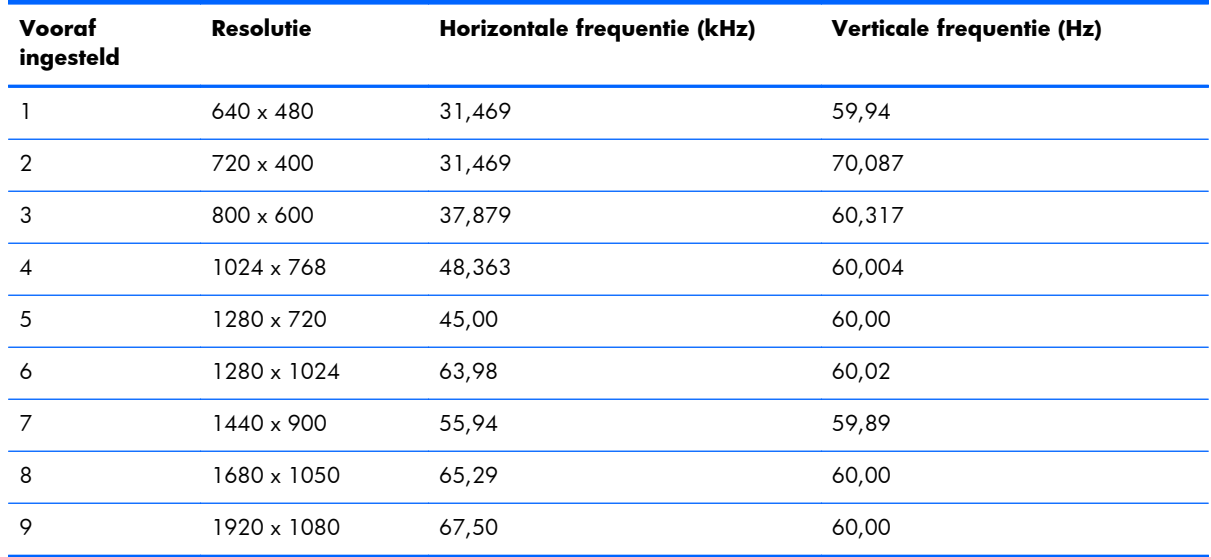

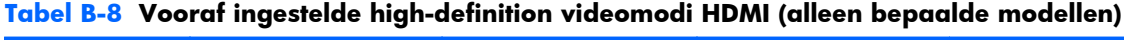

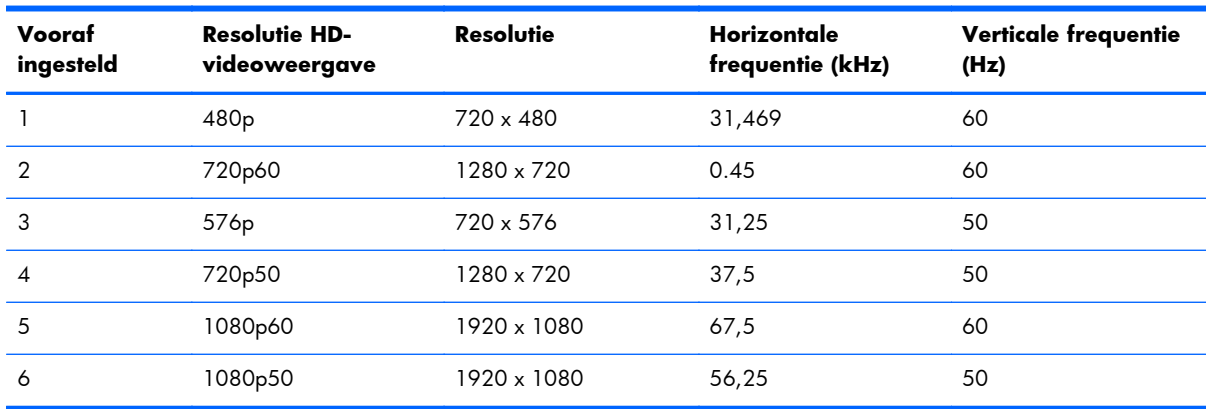

## <span id="page-37-0"></span>**Gebruikersmodi invoeren**

Het signaal van de grafische controller kan in bepaalde gevallen een stand aanroepen die niet vooraf is ingesteld:

- wanneer u geen standaard grafische kaart gebruikt.
- wanneer u geen voorgeprogrammeerde schermstand gebruikt.

Als dit het geval is, moet u de parameters van het monitorscherm opnieuw instellen via het schermmenu. U kunt wijzigingen aanbrengen in elk van deze modi en deze opslaan in het geheugen. De monitor slaat automatisch de nieuwe instelling op en herkent de nieuwe modus net zoals een vooraf ingestelde modus. Bovendien kunnen ten minste tien gebruikersmodu worden ingevoerd en opgeslagen.

## **Voedingsadapters**

#### **Tabel B-9 Voedingsadapters**

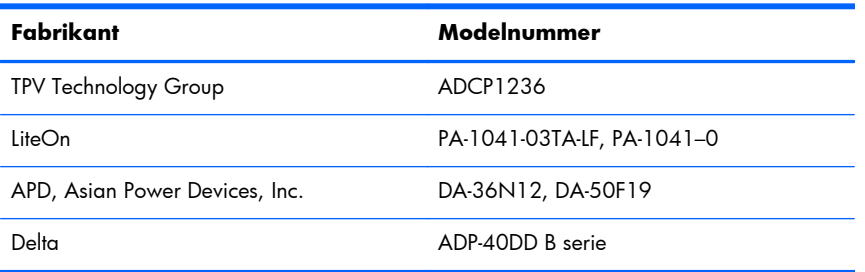

### **Beleid m.b.t. kwaliteit en pixeldefecten**

Uw LCD-monitor is vervaardigd met de beste precisietechnologie en voldoet aan hoge eisen om een probleemloze werking te garanderen. Niettemin kan het voorkomen dat het scherm kosmetische onvolkomenheden vertoont in de vorm van kleine lichte of donkere stipjes. Dit verschijnsel doet zich voor bij alle LCD-schermen van alle leveranciers en is niet specifiek voor deze LCD-monitor. Deze onvolkomenheden worden veroorzaakt door een of meer defecte pixels of subpixels.

Een pixel bestaat uit een rode, een groene en een blauwe subpixel. Een defecte hele pixel is altijd ingeschakeld (een heldere stip op een donkere achtergrond) of altijd uitgeschakeld (een donkere stip op een heldere achtergrond). De eerste variant valt het meeste op. Een defecte subpixel (puntdefect) is minder zichtbaar dan een defecte hele pixel en is klein en alleen zichtbaar tegen een specifieke achtergrond.

Als u wilt controleren of er sprake is van defecte pixels, moet u de monitor onder normale werkomstandigheden en in de normale werkmodus op een afstand van ongeveer 50 cm bekijken bij een resolutie en vernieuwingsfrequentie die door de monitor worden ondersteund. We verwachten dat in de toekomst monitoren zullen worden vervaardigd met minder cosmetische onvolkomenheden en we zullen onze richtlijnen aanpassen naarmate verbeteringen plaatsvinden.

Voor meer informatie over uw LCD-monitor en het beleid met betrekking tot pixeldefecten kunt u de HPwebsite raadplegen op: [www.hp.com/support](http://www.hp.com/support). Als u informatie over het beleid met betrekking tot pixeldefecten wilt vinden op de HP-website, typt u "HP-pixelbeleid" in het zoekvak en drukt u op Enter.

# <span id="page-38-0"></span>**C Internationale kennisgevingen**

# **Kennisgeving van de FCC (Federal Communications Commission)**

Deze apparatuur is getest en voldoet aan de limieten voor een digitaal apparaat van klasse B, conform Deel 15 van de FCC-voorschriften. Deze limieten zijn bedoeld om een redelijke bescherming te bieden tegen storingen bij installatie in een woonomgeving. Deze apparatuur genereert en gebruikt radiogolven en kan radiogolven uitzenden. Indien de apparatuur niet in overeenstemming met de instructies wordt geïnstalleerd en gebruikt, kan dit tot storingen van radiocommunicatie leiden. Er kan echter geen garantie worden gegeven dat in bepaalde installaties geen storingen optreden. Indien deze apparatuur storingen veroorzaakt bij de ontvangst van radio- of televisiesignalen, hetgeen kan worden vastgesteld door de apparatuur in en uit te schakelen, wordt de gebruiker geadviseerd de storingen te proberen te verhelpen door een of meer van de volgende maatregelen te treffen:

- Wijzig de stand of plaats van de antenne.
- Vergroot de afstand tussen de apparatuur en de ontvanger.
- Sluit de apparatuur aan op een stopcontact in een andere groep dan de groep waarop de ontvanger is aangesloten.
- Neem contact op met de leverancier of vraag een ervaren radio- of televisiemonteur om hulp.

### **Wijzigingen**

De FCC eist dat de gebruiker op de hoogte wordt gesteld van het feit dat alle eventuele wijzigingen of aanpassingen die aan dit apparaat worden aangebracht en niet de uitdrukkelijke goedkeuring dragen van Hewlett-Packard Company ertoe leiden dat de gebruiker de apparatuur niet meer mag gebruiken.

### **Kabels**

Verbindingen met dit apparaat dienen te worden gemaakt met afgeschermde kabels met metalen RFI/ EMI-connectorkappen om te blijven voldoen aan de regels en richtlijnen van de FCC.

# <span id="page-39-0"></span>**Verklaring van conformiteit voor producten voorzien van het FCC-logo (alleen voor de Verenigde Staten)**

Dit apparaat voldoet aan deel 15 van de FCC-regelgeving. Voor het gebruik gelden de volgende twee voorwaarden:

- **1.** Dit apparaat mag geen schadelijke interferentie veroorzaken.
- **2.** Dit apparaat mag niet reageren op storingen van buitenaf, zelfs als deze een onjuiste werking van het apparaat tot gevolg hebben.

Neem voor vragen met betrekking tot het product contact op met:

Hewlett Packard Company

P. O. Box 692000, Mail Stop 530113

Houston, Texas 77269-2000

of bel 1-800-HP-INVENT (1-800 474-6836)

Neem voor vragen met betrekking tot deze FCC-verklaring contact op met:

Hewlett Packard Company

P. O. Box 692000, Mail Stop 510101

Houston, Texas 77269-2000

of bel (281) 514-3333

Zie voor identificatie van dit product het artikel-, serie- of modelnummer dat is aangebracht op het product.

## **Kennisgeving voor Canada**

This Class B digital apparatus meets all requirements of the Canadian Interference-Causing Equipment Regulations.

## **Avis Canadien**

Cet appareil numérique de la classe B respecte toutes les exigences du Règlement sur le matériel brouilleur du Canada.

## <span id="page-40-0"></span>**Kennisgeving van de Europese Unie**

Producten met CE-markering voldoen aan de volgende Europese richtlijnen:

- Laagspanningsrichtlijn 2006/95/EG
- EMC-richtlijn 2004/108/EG
- Richtlijn inzake ecologisch ontwerp 2009/125/EG, indien van toepassing

Dit product voldoet alleen aan de CE-richtlijnen als het door HP geleverde netsnoer met CE-logo wordt gebruikt.

Het voldoen aan deze richtlijnen houdt in dat wordt voldaan aan de betreffende geharmoniseerde Europese standaarden (Europese normen) die vermeld staan in de Europese conformiteitsverklaring die HP voor dit product of deze productfamilie heeft uitgegeven en die (alleen in het Engels) beschikbaar is in de productdocumentatie of op de volgende website:<http://www.hp.eu/certificates>(typ het productnummer in het zoekveld).

Deze conformiteit wordt aangegeven door een van de volgende conformiteitsaanduidingen op het product:

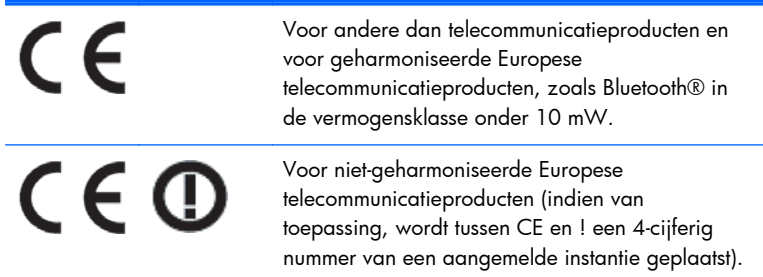

Raadpleeg het officiële etiket dat op het product is aangebracht.

Voor juridische kwesties kunt u contact opnemen met: Hewlett-Packard GmbH, Dept./MS: HQ-TRE, Herrenberger Strasse 140, 71034 Boeblingen, DUITSLAND.

## **Duitse kennisgeving aangaande ergonomie**

HP-producten met de goedkeuringsmarkering 'GS' die deel uitmaken van een systeem dat bestaat uit HP-computers, -toetsenborden en -monitoren met de goedkeuringsmarkering 'GS' voldoen aan de toepasselijke ergonomische vereisten. De installatiehandleidingen bij de monitor bevatten informatie over het configureren.

## <span id="page-41-0"></span>**Kennisgeving voor Japan**

この装置は、クラスB情報技術装置です。この装置は、家庭環 境で使用することを目的としていますが、この装置がラジオや テレビジョン受信機に近接して使用されると、受信障害を引き 起こすことがあります。取扱説明書に従って正しい取り扱いを して下さい。

**VCCI-B** 

### **Kennisgeving voor Korea**

B급 기기 (가정용 방송통신기기)

이 기기는 가정용(B급)으로 전자파적합등록을 한 기기로서 주 로 가정에서 사용하는 것을 목적으로 하며, 모든 지역에서 사 용할 수 있습니다.

### **Vereisten voor de netsnoerset**

De voeding van de monitor is voorzien van Automatische Lijnschakeling (ALS). Dankzij deze functie kan de monitor werken met invoerspanningen tussen 100-120V of 200-240V.

De netsnoerset (flexibel snoer en stekker) die bij de monitor wordt geleverd, voldoet aan de eisen van het land waar u het product hebt gekocht.

Als u het product in een ander land wilt gebruiken, heeft u een netsnoer nodig dat is goedgekeurd voor gebruik in dat land.

De netvoedingskabel moet geschikt zijn voor het product en voor de netspanning en het amperage die op het label met de elektrische specificaties van het product zijn vermeld. De netvoedingskabel moet berekend zijn op een hogere nominale spanning en stroomsterkte zijn dan de op het product vermelde nominale spanning en stroomsterkte. Bovendien moet de diameter van de draad minimaal 0,75 mm² of 18 AWG zijn en moet het snoer tussen de 1,8 en 3,6 meter lang zijn. Voor vragen over het te gebruiken type netvoedingskabel kunt u het best contact opnemen met een erkende HP-servicepartner.

Zorg ervoor dat er niemand per ongeluk op het netsnoer kan gaan staan en dat geen zware voorwerpen op of tegen het netsnoer kunnen worden geplaatst. Let speciaal op de stekker, het stopcontact en de plaats waar het netsnoer het product ingaat.

### **Netsnoervereisten voor Japan**

Als u dit product in Japan wilt gebruiken, mag u alleen het netsnoer gebruiken dat bij het product wordt geleverd.

A **VOORZICHTIG:** Gebruik het netsnoer dat bij dit product wordt geleverd, niet voor andere producten.

# <span id="page-42-0"></span>**Milieukennisgevingen met betrekking tot het product**

### **ENERGY STAR®-gekwalificeerd**

HP monitoren die zijn voorzien van het ENERGY STAR-keurmerk, voldoen aan de voorschriften die zijn opgesteld in het kader van het ENERGY STAR-programma van de Amerikaanse Environmental Protection Agency (EPA). Het EPA ENERGY STAR®-keurmerk wil niet zeggen dat het product is goedgekeurd door het EPA. Als ENERGY STAR-partner heeft Hewlett-Packard vastgesteld dat dit product voldoet aan de ENERGY STAR®-richtlijnen voor zuinig energiegebruik van beeldschermen.

Het onderstaande ENERGY STAR®-certificaat staat op alle ENERGY STAR-gekwalificeerde beeldschermen:

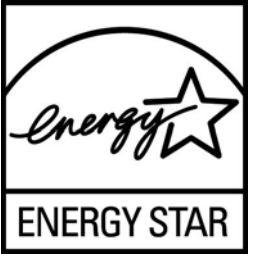

De ENERGY STAR®-richtlijnen voor beeldschermen en computers zijn opgesteld door het EPA om energiebesparing te bevorderen en luchtvervuiling te beperken door toepassing van energiezuinige apparatuur op kantoor, thuis en in de fabriek. Een van de manieren om dit doel te bereiken bestaat erin producten uit te rusten met de energiebeheerfunctie van Microsoft Windows, waarmee het energieverbruik wordt teruggedrongen wanneer het product niet wordt gebruikt.

Dankzij de energiebeheerfunctie kan de computer overschakelen op laag energieverbruik of in de sluimerstand overgaan in geval van langdurige inactiviteit. Als een extern beeldscherm met het ENERGY STAR®-keurmerk met de computer wordt gebruikt, ondersteunt deze functie ook gelijksoortige energiebeheerfuncties voor het beeldscherm. Om voordeel te halen uit eventuele energiebesparingen, moeten gebruikers de standaardingstellingen voor het energiebeheer behouden zoals deze zijn geconfigureerd op computers en beeldschermen met het ENERGY STAR-keurmerk. De standaardingstellingen voor het energiebeheer op computers en beeldschermen met het ENERGY STARkeurmerk zijn als volgt geconfigureerd bij gebruik van netstroom:

- Schakel een extern beeldscherm uit na 15 minuten inactiviteit.
- Start een energiebesparende slaapmodus na 30 minuten van inactiviteit.

Wanneer er weer activiteit is op de computer, worden computers met het ENERGY STAR-keurmerk uit de sluimerstand gehaald en beeldschermen met het ENERGY STAR-keurmerk weer ingeschakeld. Dit gebeurt bijvoorbeeld wanneer de aan/uit- of slaapstandknop wordt ingedrukt, een ingangssignaal van een invoerapparaat op de computer wordt ontvangen, of van een netwerkverbinding wanneer de functie Wake On LAN (WOL) is ingeschakeld, enz.

Aanvullende informatie over het ENERGY STAR®-programma, de voordelen voor het milieu en de mogelijke financiële en energiebesparingen van de energiebesparingsfunctie vindt u op de website EPA ENERGY STAR Power Management op [www.energystar.gov/powermanagement](http://www.energystar.gov/powermanagement).

### <span id="page-43-0"></span>**Afvoeren van afgedankte apparatuur door particuliere huishoudens in de Europese Unie**

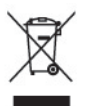

Wanneer dit symbool op het product of de verpakking staat, mag het product niet samen met huishoudelijk afval worden aangeboden. U bent verplicht het product in te leveren bij een hiertoe aangewezen inzamelpunt ten behoeve van hergebruik van elektrische en elektronische apparatuur. Gescheiden inzameling en recycling van afgedankte apparatuur draagt bij aan het behoud van natuurlijke hulpbronnen. Het recyclingproces komt zowel de volksgezondheid als het milieu ten goede. Voor meer informatie over het aanbieden van het product ten behoeve van hergebruik kunt u terecht bij de gemeente, de gemeentereinigingsdienst of de winkel waar u het product heeft aangeschaft.

### **Chemische substanties**

Wij van HP hebben ons verplicht onze klanten informatie te verstrekken over de chemische stoffen in onze producten en dit in overeenstemming met de wettelijke eisen van ondermeer REACH (EGverordening nr. 1907/2006 van het Europese Parlement en de Europese Raad). Een rapport met informatie over de chemische samenstelling van dit product kunt u vinden op [http://www.hp.com/go/](http://www.hp.com/go/reach) [reach](http://www.hp.com/go/reach).

### **HP recyclingprogramma**

HP adviseert haar klanten gebruikte elektronische apparatuur, originele HP printcartridges en oplaadbare batterijen in te leveren voor hergebruik. Zie [www.hp.com/recycle](http://www.hp.com/recycle) voor meer informatie over recyclingprogramma's.

### **Beperking van gevaarlijke stoffen**

Een Japans overheidsvoorschrift, op grond van de specificatie JIS C 0950, 2005, legt fabrikanten de verplichting op voor bepaalde categorieën elektronische producten die na 1 juli 2006 te koop zijn aangeboden een verklaring betreffende de materiaalinhoud te verschaffen. Ga naar [www.hp.com/](http://www.hp.com/go/jisc0950) [go/jisc0950](http://www.hp.com/go/jisc0950) om de JIS C 0950 materiaalverklaring voor dit product weer te geven.

2008年、日本における製品含有表示方法、JISC0950が公示されました。製 造事業者は、2006年7月1日以降に販売される電気·電子機器の特定化学 物質の含有につきまして情報提供を義務付けられました。製品の部材表示 につきましては、www.hp.com/go/jisc0950を参照してください。

### 产品中有毒有害物质或元素的名称及含量

根据中国 《电子信息产品污染控制管理办法》

#### <span id="page-44-0"></span>LCD 显示器

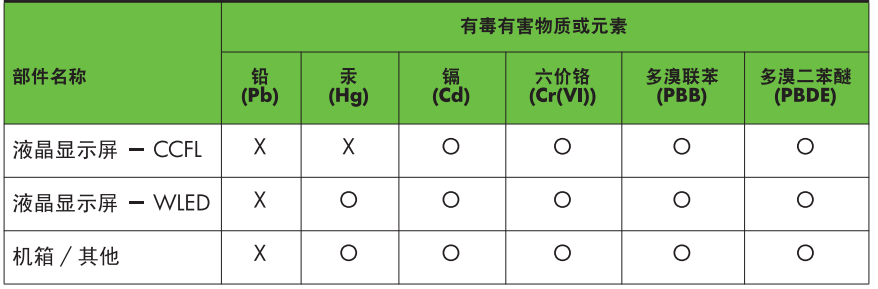

O: 表示该有毒或有害物质在该部件所有均质材料中的含量均在 SJ/T11363-2006 标准规定的限量要求以下。

X: 表示该有毒或有害物质至少在该部件的某一均质材料中的含量超出 SJ/T11363-2006 标准规定的限量要求。

表中标有 "X" 的所有部件都符合欧盟 RoHS 法规, 即"欧洲议会和欧洲理 事会 2003 年 1 月 27 日关于在电子电气设备中限制使用某些有害物质的 2002/95/EC 号指令"。

注: 环保使用期限的参考标识取决于产品正常工作的温度和湿度等条件。

### **EEE-richtlijnen voor Turkije**

Conform de EEE-richtlijn

EEE Yönetmeliğine Uygundur